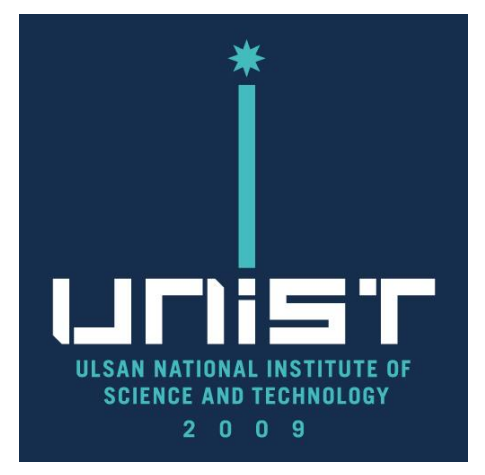

# **Quanta FE-SEM 자율사용자 Manual(한국어)**

UCRF

Bldg.102 201-5

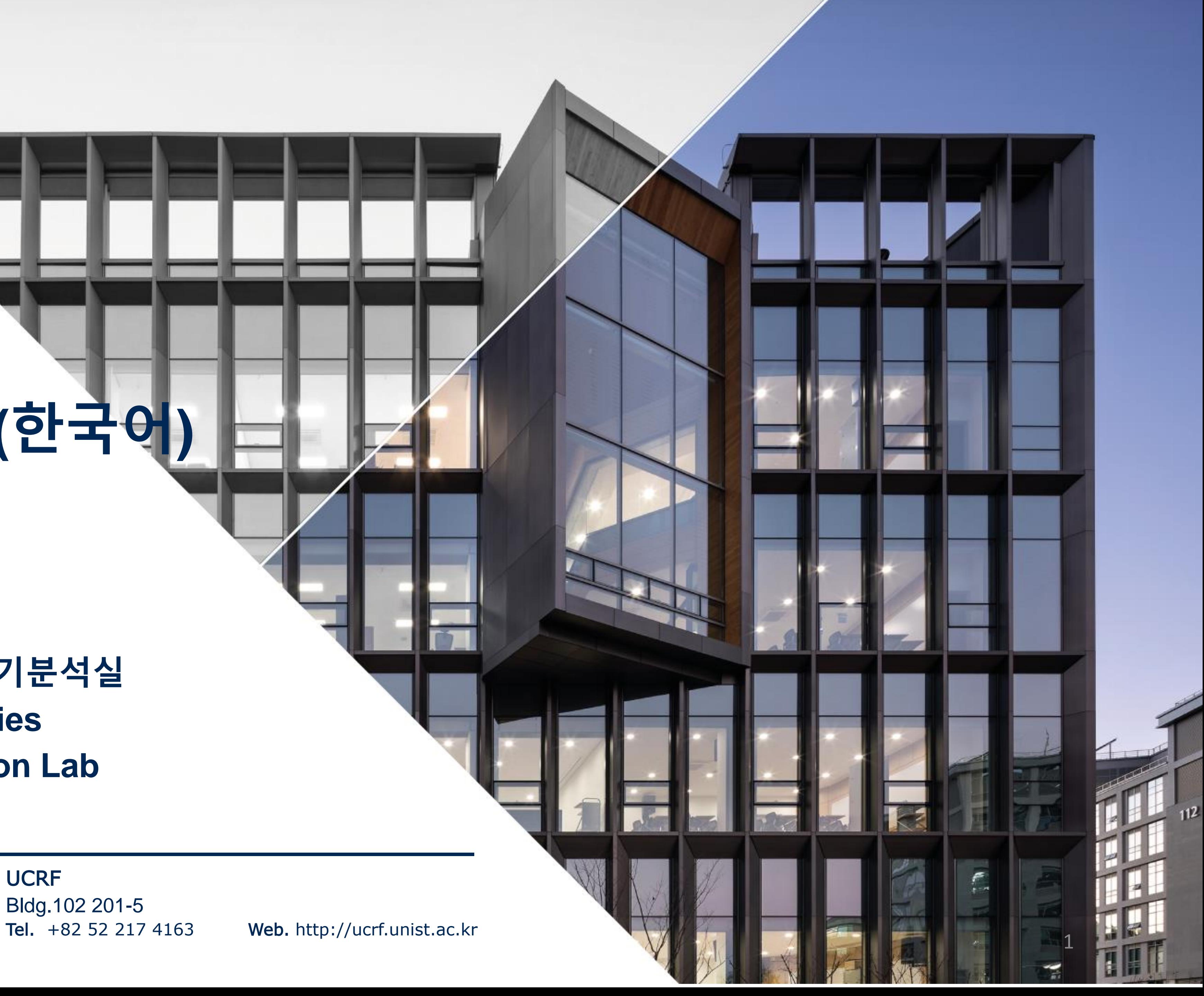

#### **울산과학기술원 연구지원본부 기기분석실 UNIST Central Research Facilities UNIST Materials Characterization Lab**

#### **CONTACT**

#### **Ulsan National Institute of Science and Technology**

Address 50 UNIST-gil, Ulju-gun, Ulsan, 44919, Korea Web. www.unist.ac.kr Tel.  $+82522170114$ 

#### 목차

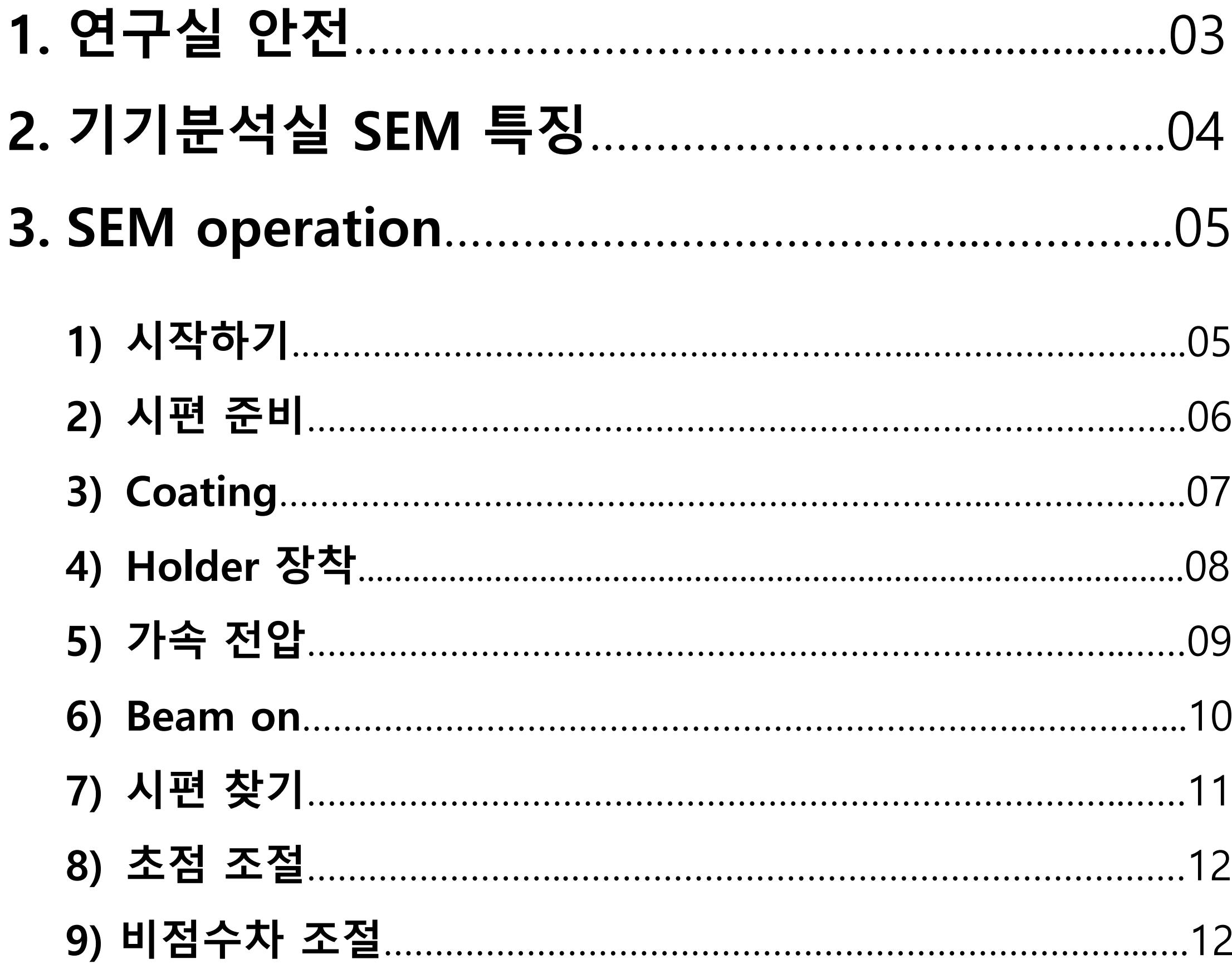

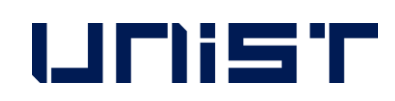

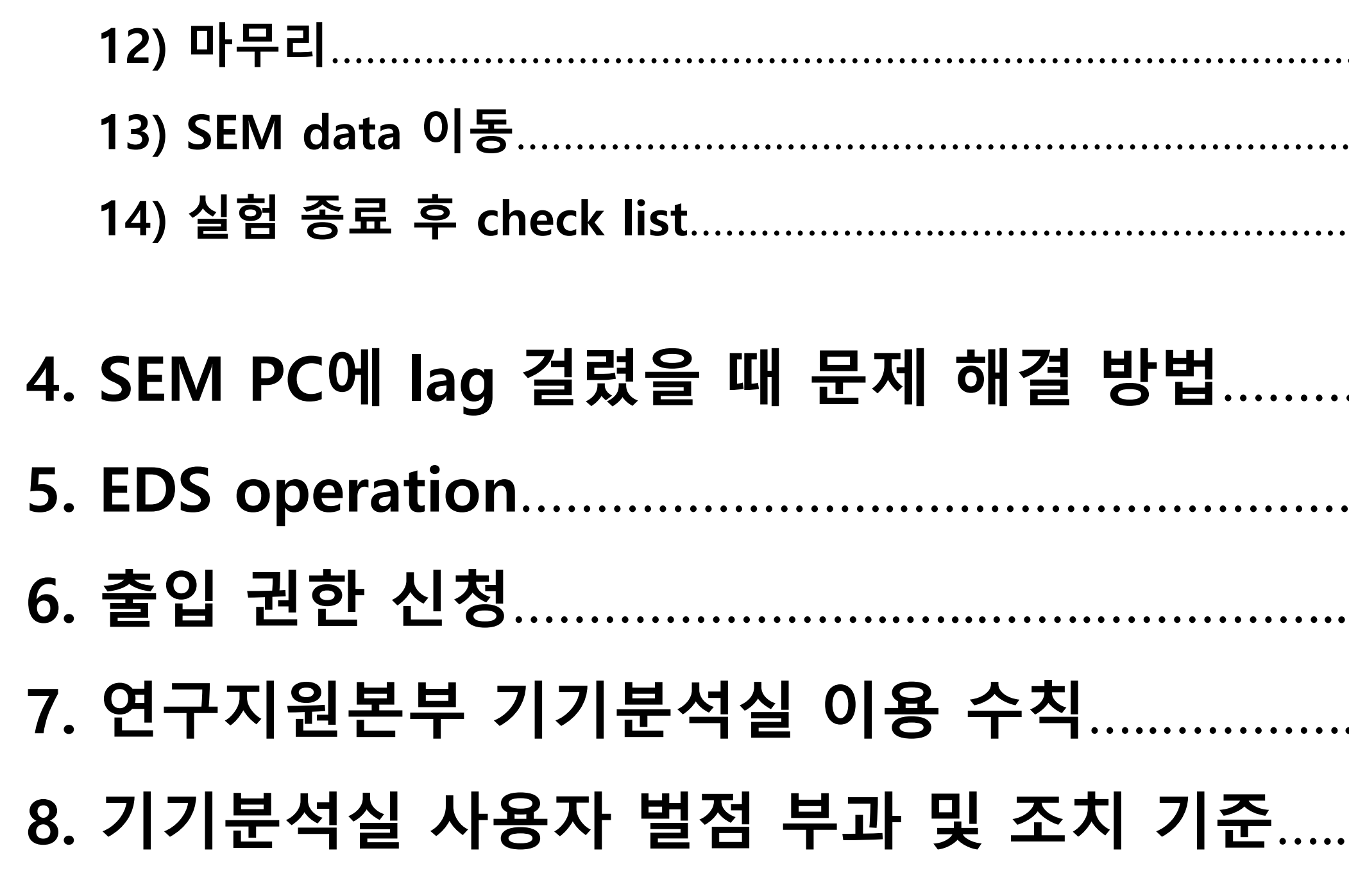

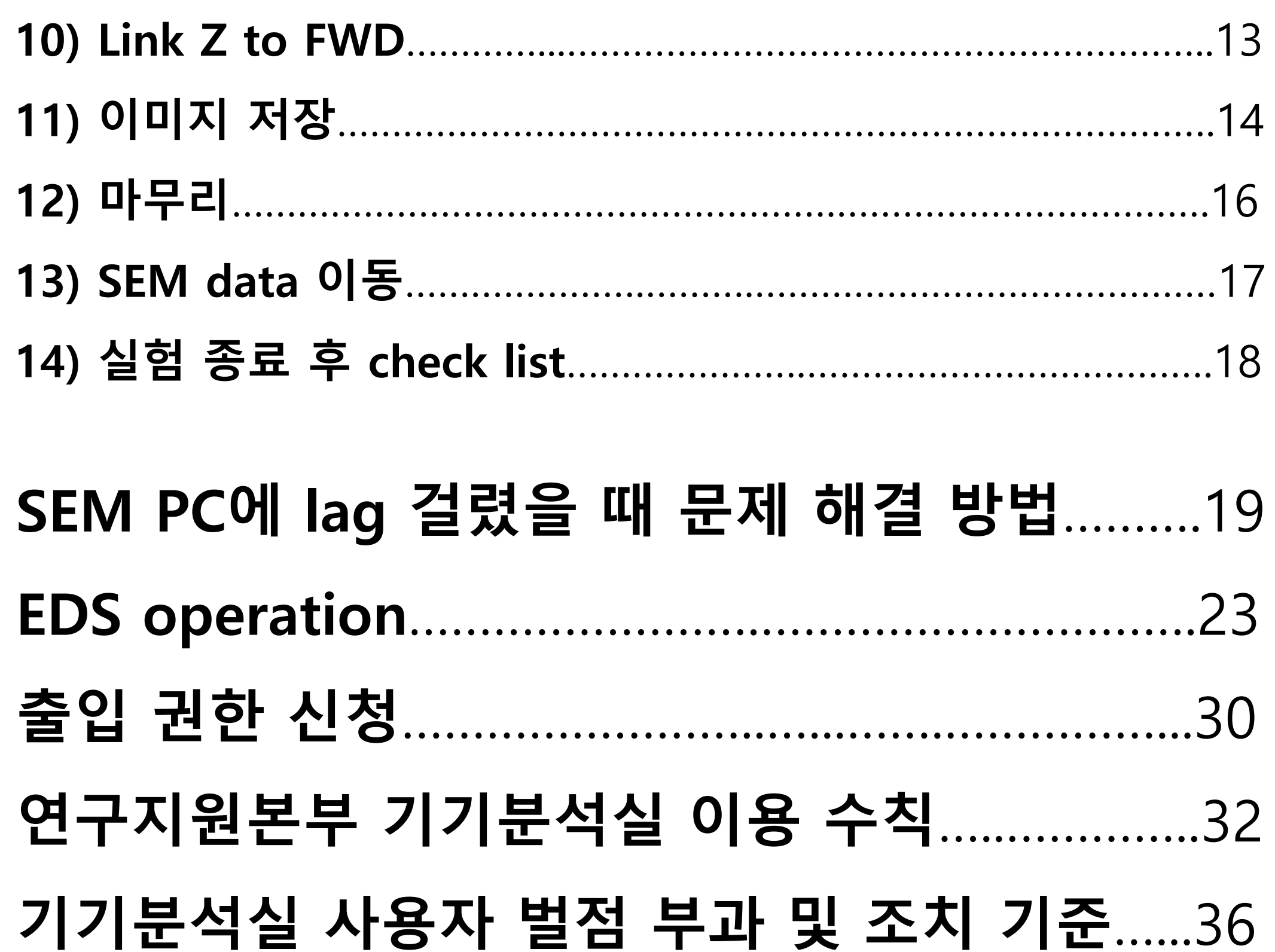

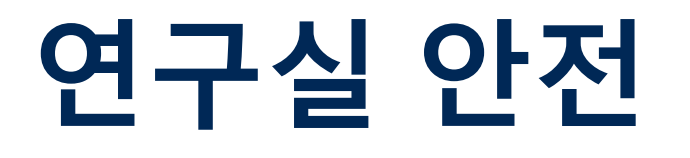

## **연구실 안전수칙 준수**

**연구실 안전수칙을 지키지 않으면 연구실 출입 및 사용을 제한 하오니, 협조 당부 드립니다.**

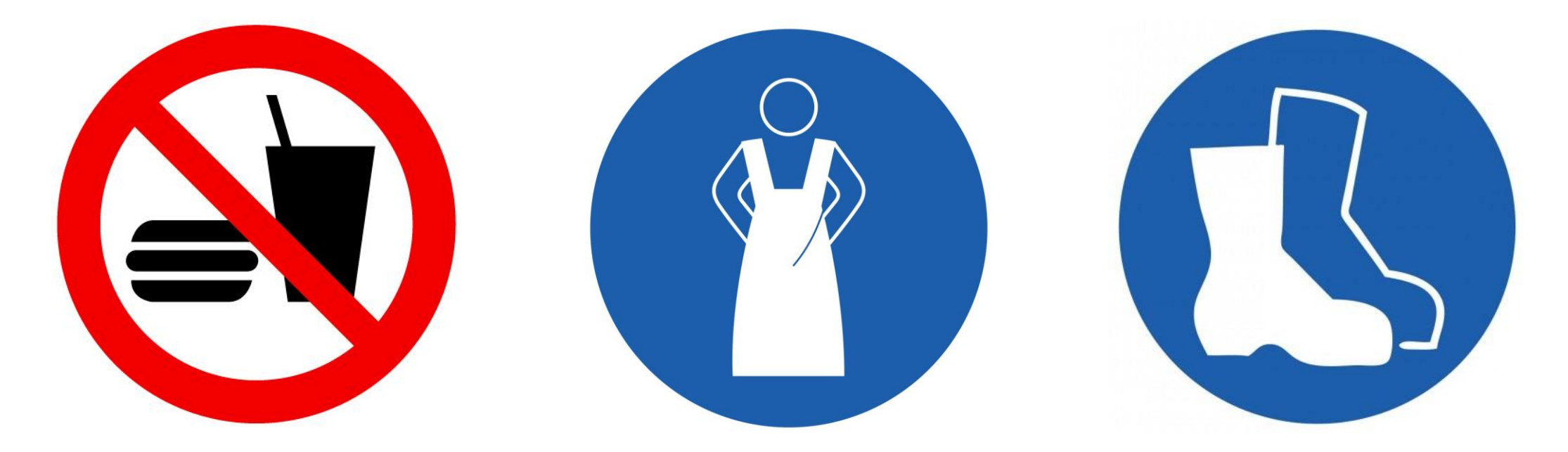

**음식물 반입 금지 안전복/실험복 착용 안전화 착용**

**만약 실험복을 가지고 오지 않았다면, 102동 지하 1층 101-2호 맞은편에 비치된 공용 실험복을 착용하시기 바랍니다.**

**반드시 실험복을 착용하시고 연구지원본부 연구실에 입장하시 기 바랍니다.**

**착용한 실험복은 반드시 제자리에 두시기 바랍니다.**

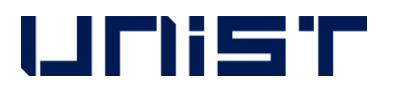

## **실험실 비상대피도**

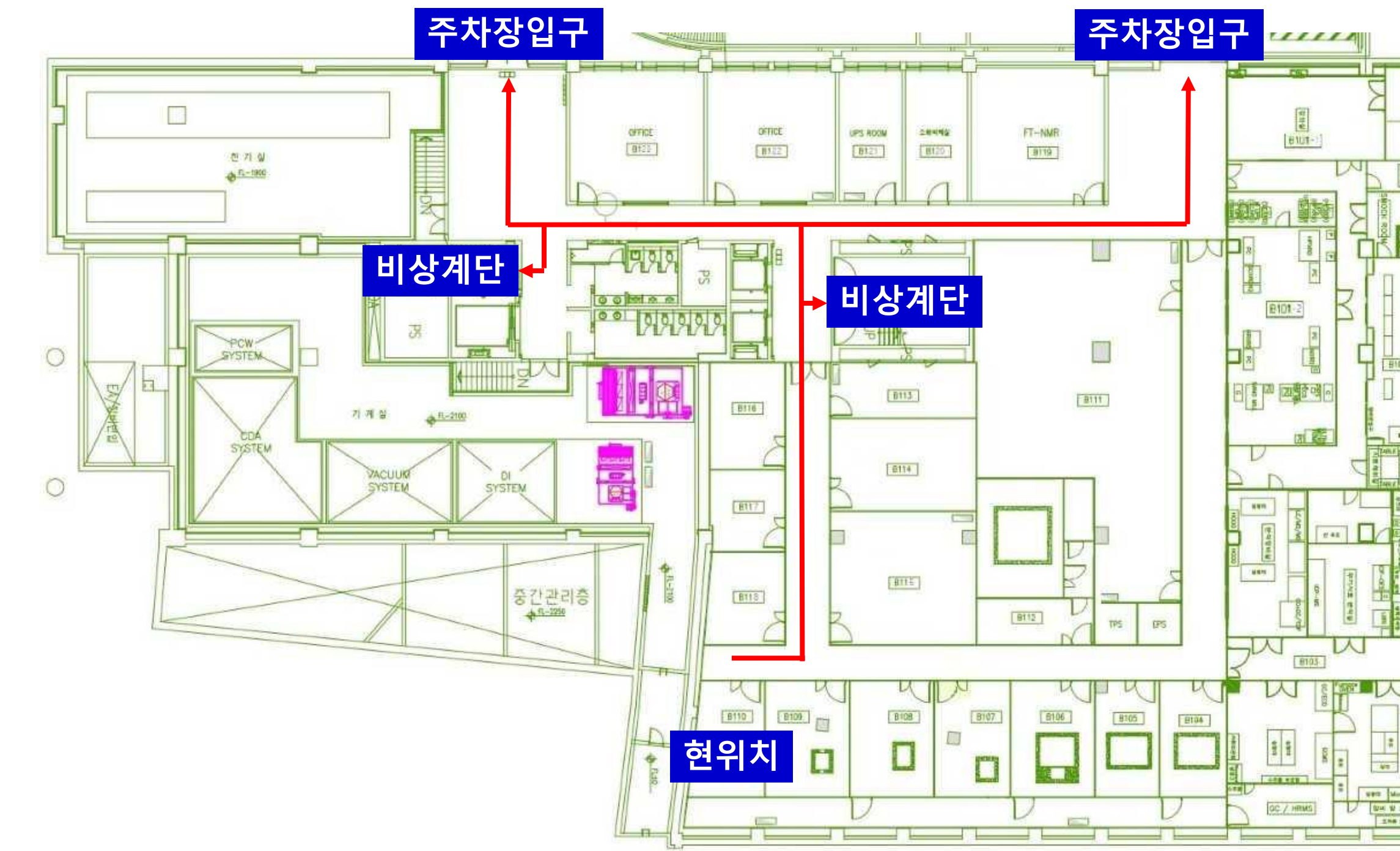

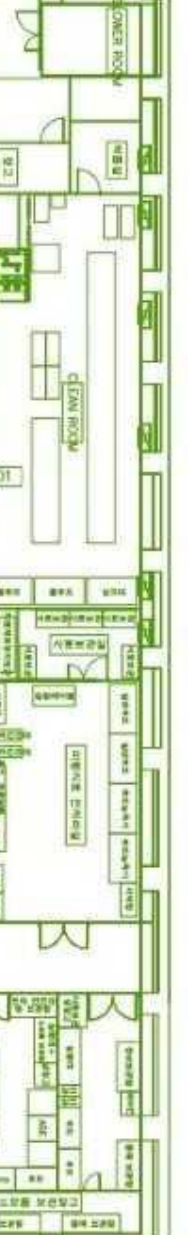

## **기기분석실 SEM 특징**

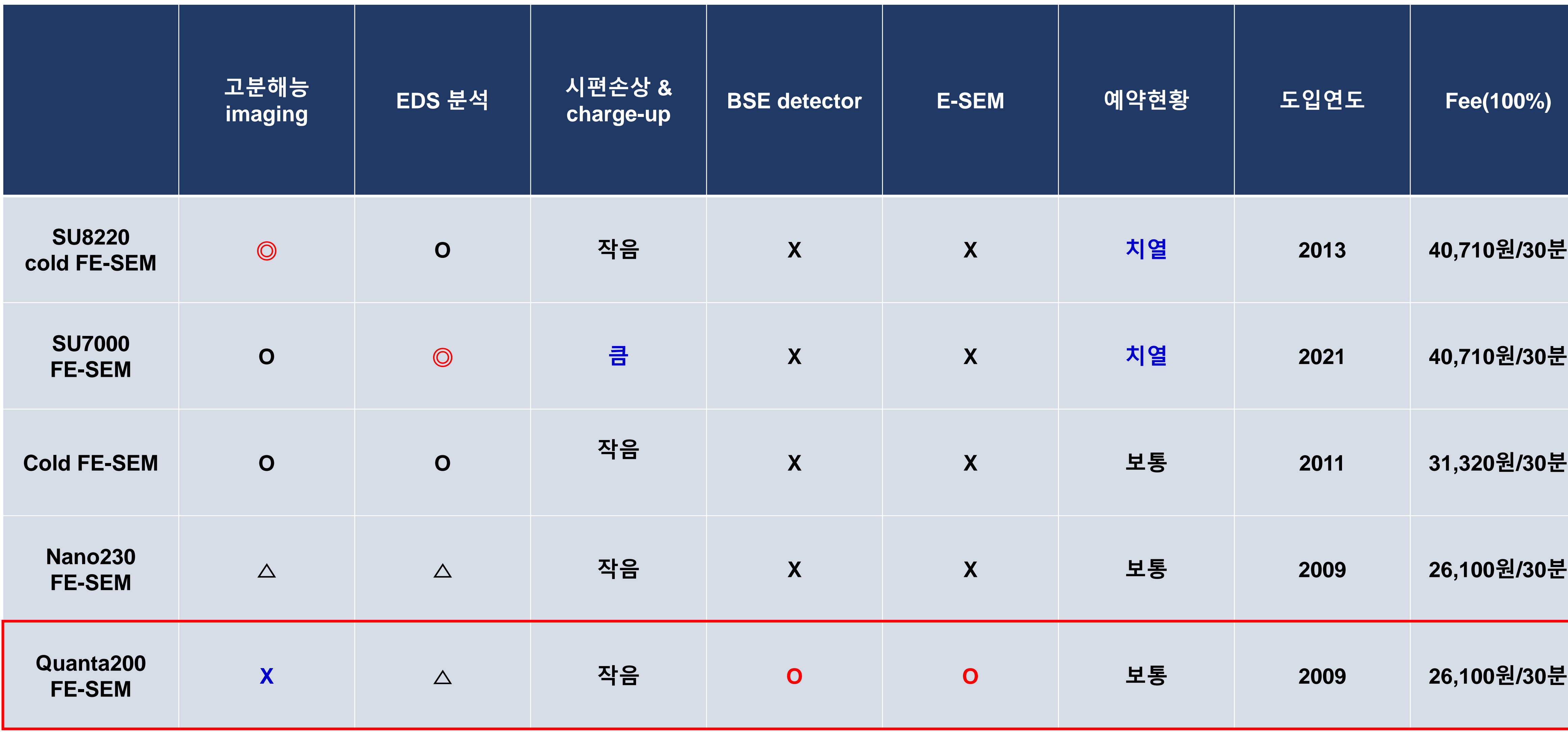

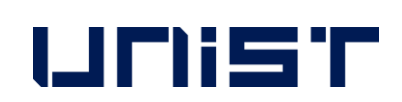

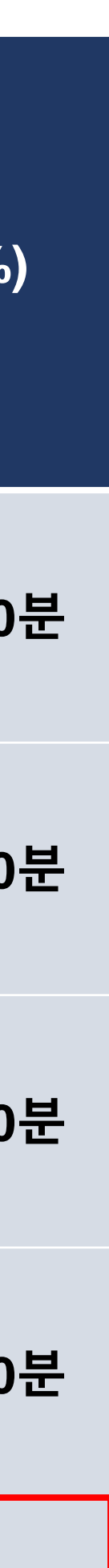

#### **SEM stubs**

- 위 stub외 특수 stub 필요 시 SEM 담당자 및 기기가공동 선생님과 의논바랍니다. ☎ SEM stub 제작 요청: 기기가공동 차재훈([cjh614@unist.ac.kr,](mailto:cjh614@unist.ac.kr) 4069), 정우현([print102@unist.ac.kr,](mailto:print102@unist.ac.kr) 4176)

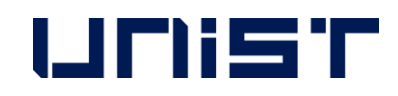

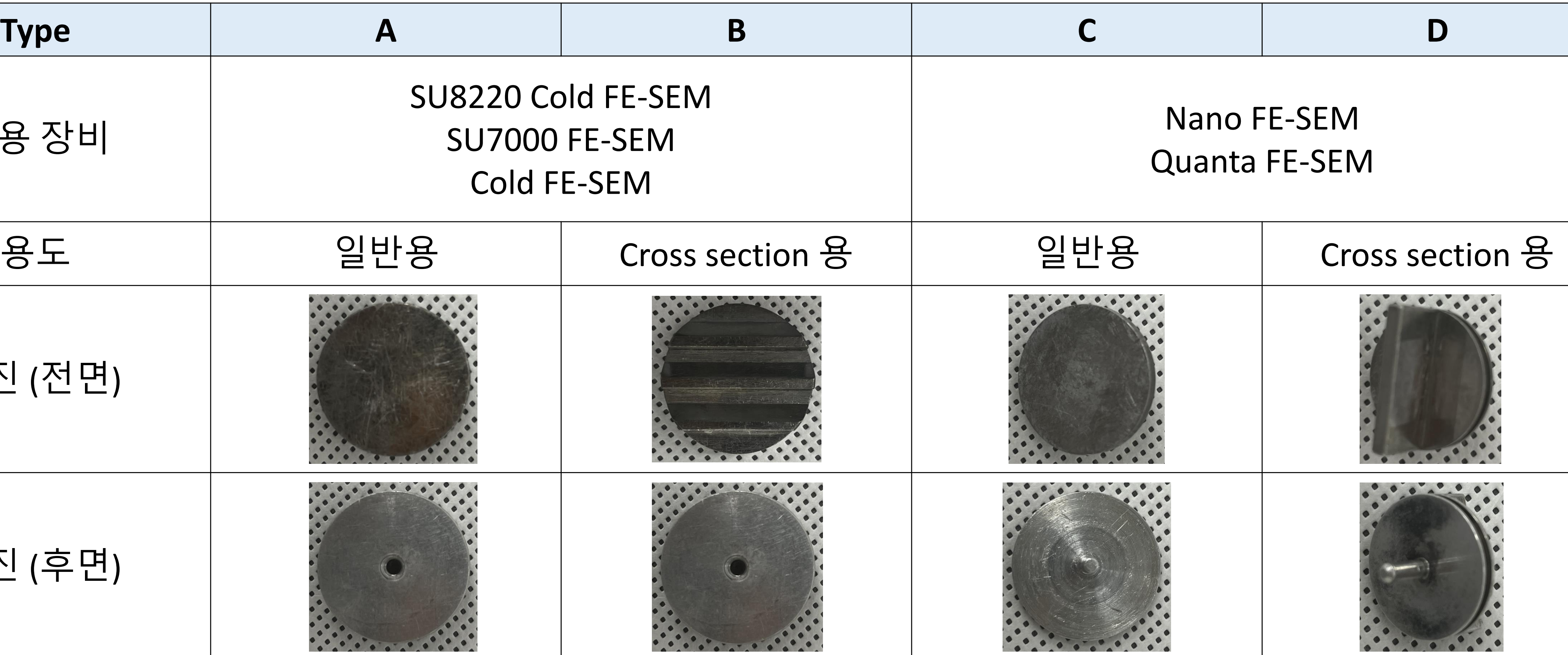

#### **FIRST IN**

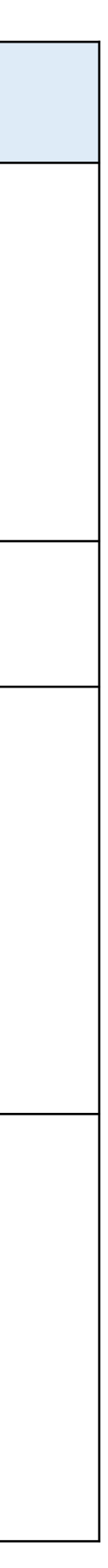

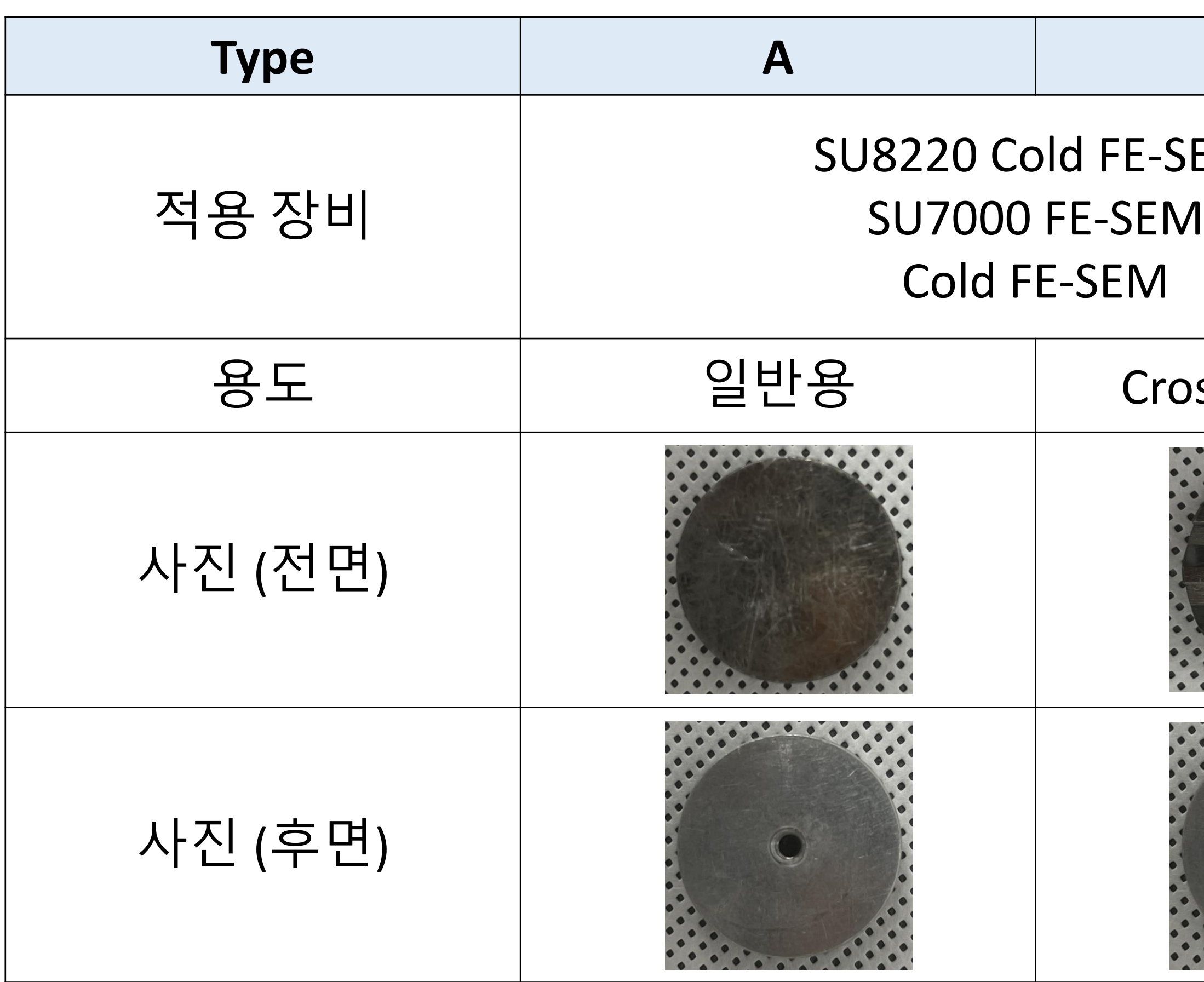

#### 1. Vacuum 상태(초록색)를 확인합니다.

- 2. [Vent]를 클릭합니다.
- 3. [Yes]를 클릭합니다.
- 4. Chamber 부분이 암회색이 될 때까지 시편을 준비합니다.

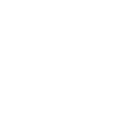

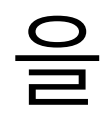

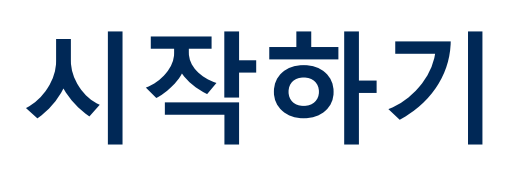

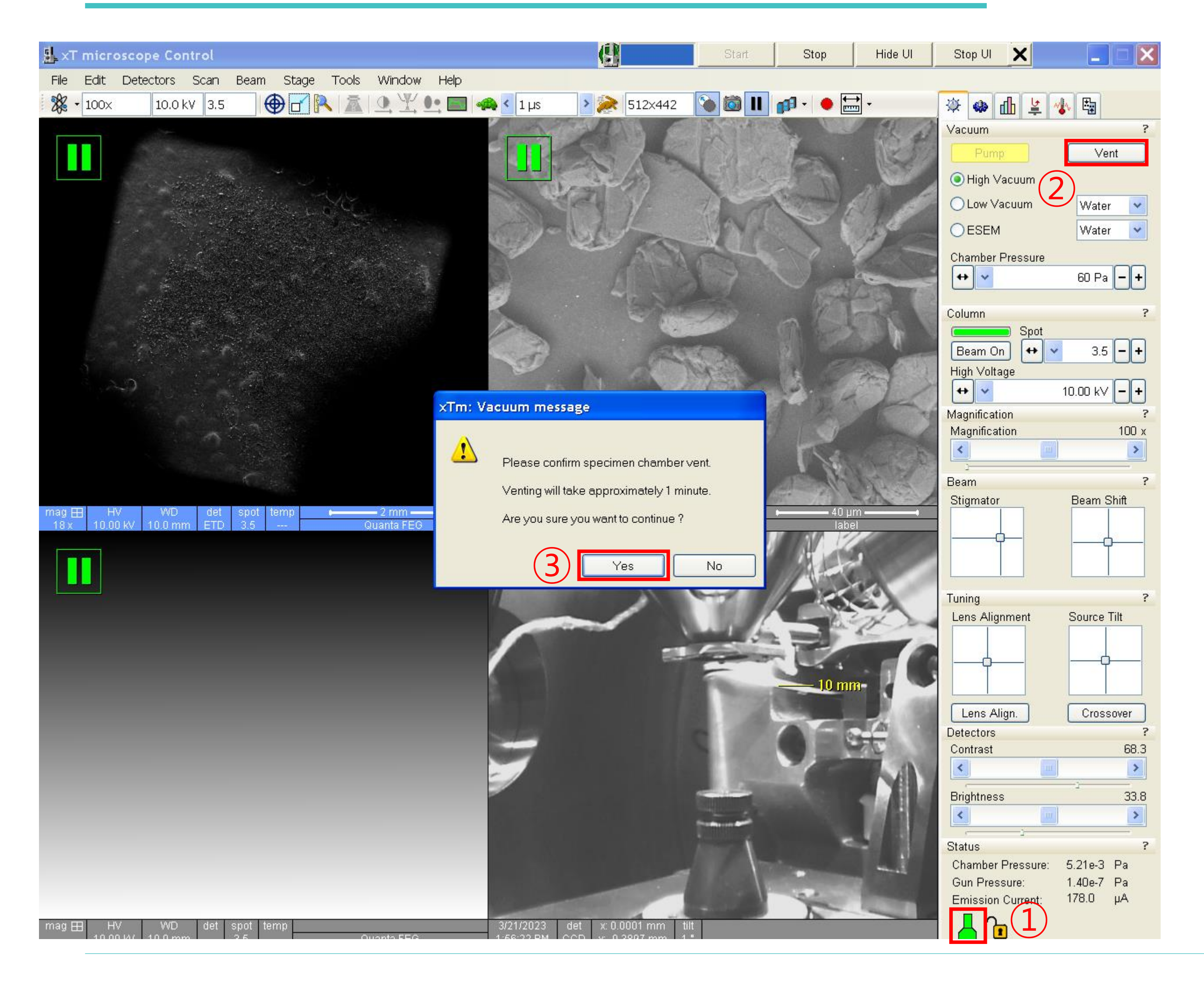

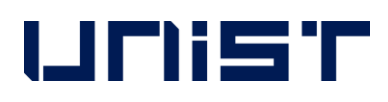

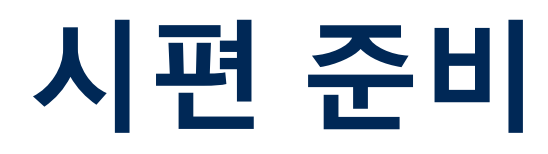

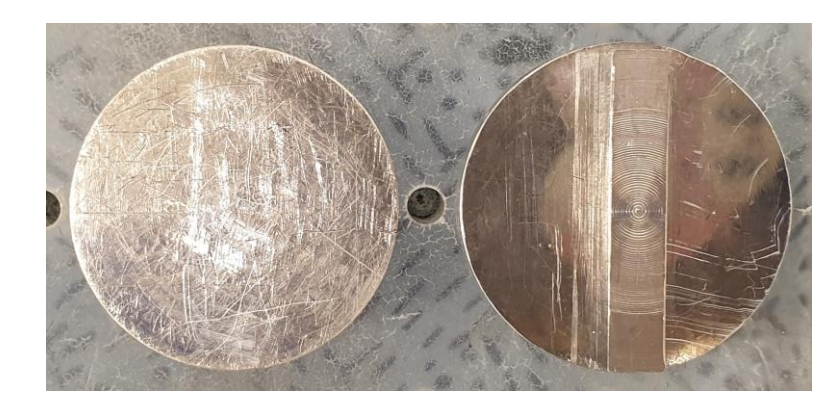

#### - SEM stub 제작 요청: 기기가공동 차재훈선생님(4069) 정우현선생님(4176)

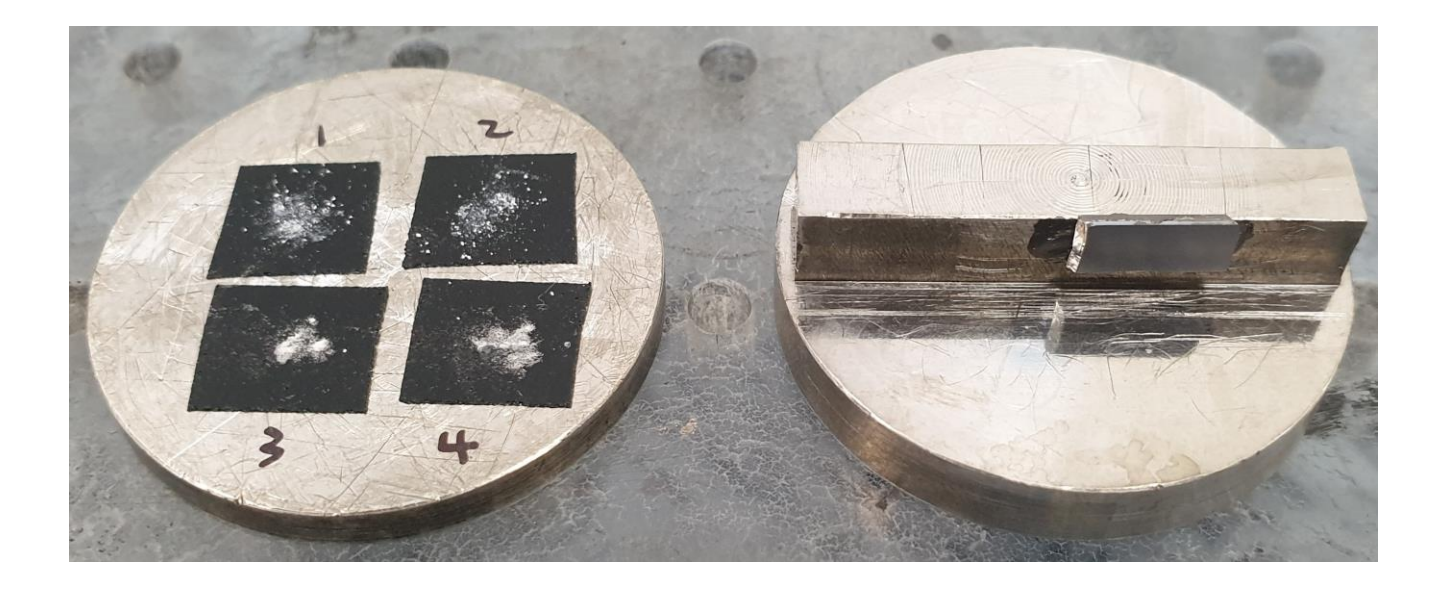

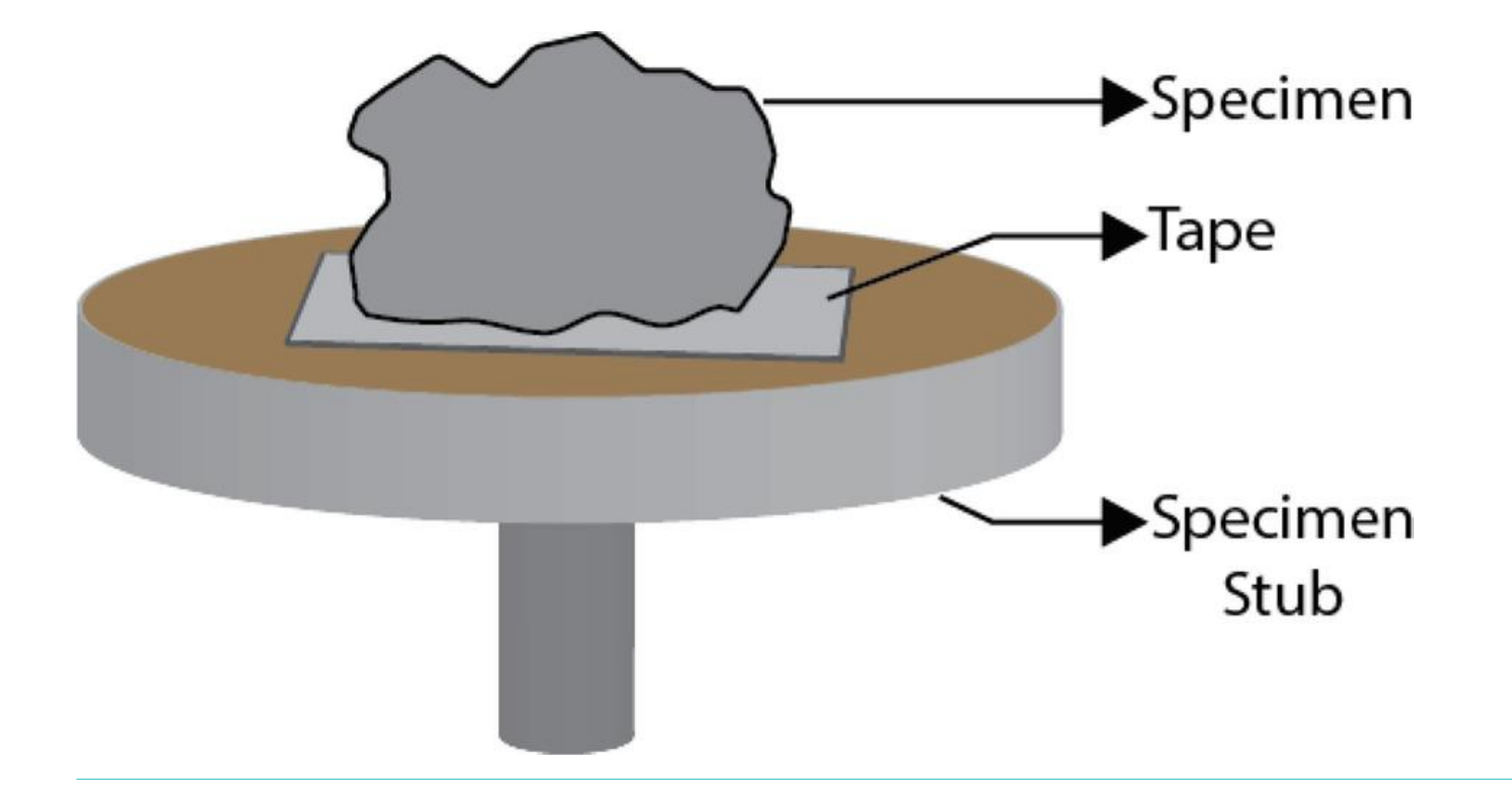

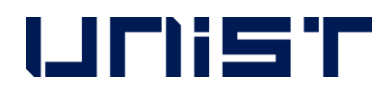

- 1. 적합한 안전용품을 착용합니다.(고글, 장갑 등)★
- 2. 완전히 dried된 시편을 준비합니다.
- 3. 개인 stub에 tape를 이용하여 극소량의 시편을 고 정시킵니다.(Powder는 carbon tape 이용)★
- 4. Blowing을 하여 시편에 분진을 제거합니다.★
- 5. 필요할 경우 코팅을 진행합니다.

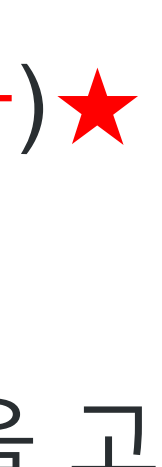

## **Coating**

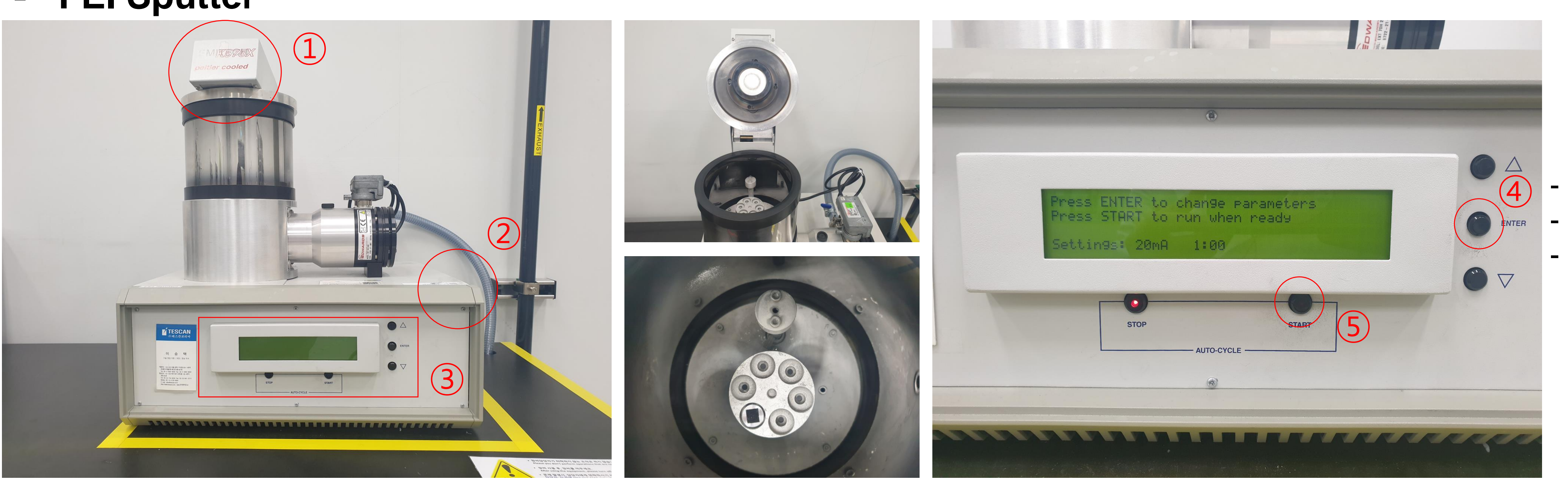

- **코팅 물질: Pt Sputter current: 20mA** - **시간: 20 ~ 120 초**

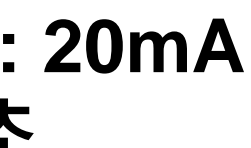

#### **FEI Sputter**

- 1. 장비 상단에 뚜껑을 열고, 장비 후면의 스위치를 눌러 장비를 켭니다. 2. Parameters를 바꾸려면 [ENTER], 실행하기 위해서는 [START]를 누릅니다. 3. Turbo speed 20%가 될 때까지 뚜껑을 눌러줍니다.
- 
- 
- 4. Coating이 완료되면, 장비 켰을 때 첫 화면이 됩니다.
- 5. 뚜껑을 열고, 시편을 제거하고 장비를 끕니다.

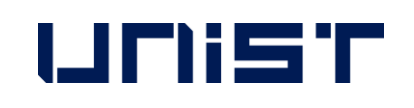

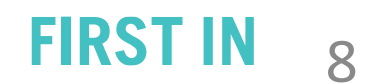

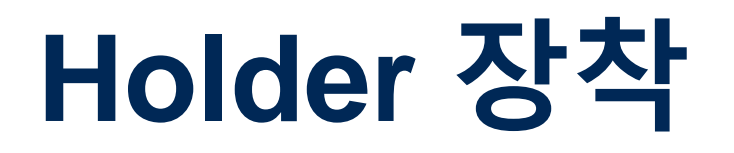

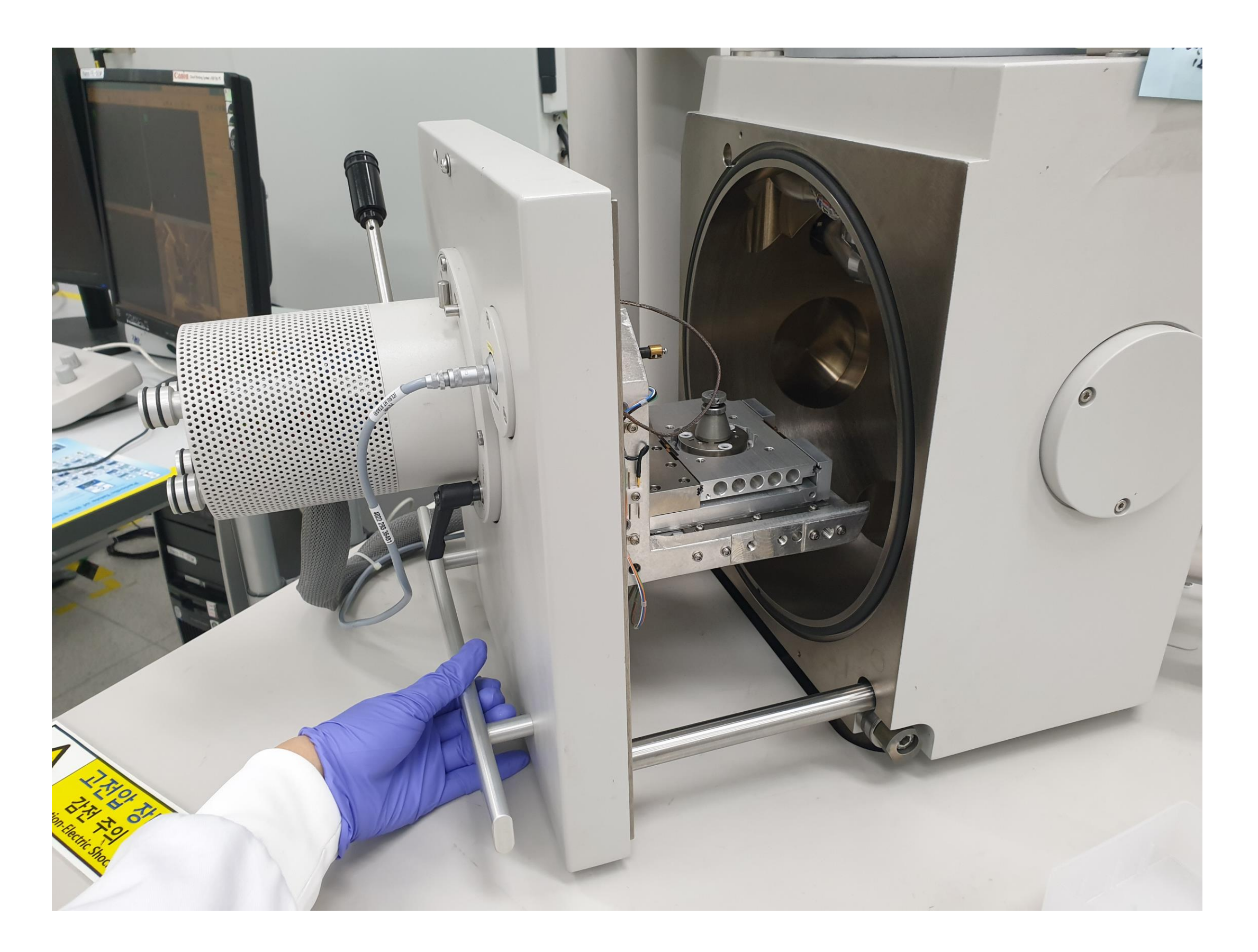

- 1. Chamber 문을 열기 위해 손잡이를 당기고, 준비된 stub를 stage 중앙에 꽂습니다.
- 2. Stage 옆면에 육각렌치를 넣고 시계방향으로 돌려 고정시킵니다.

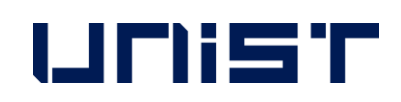

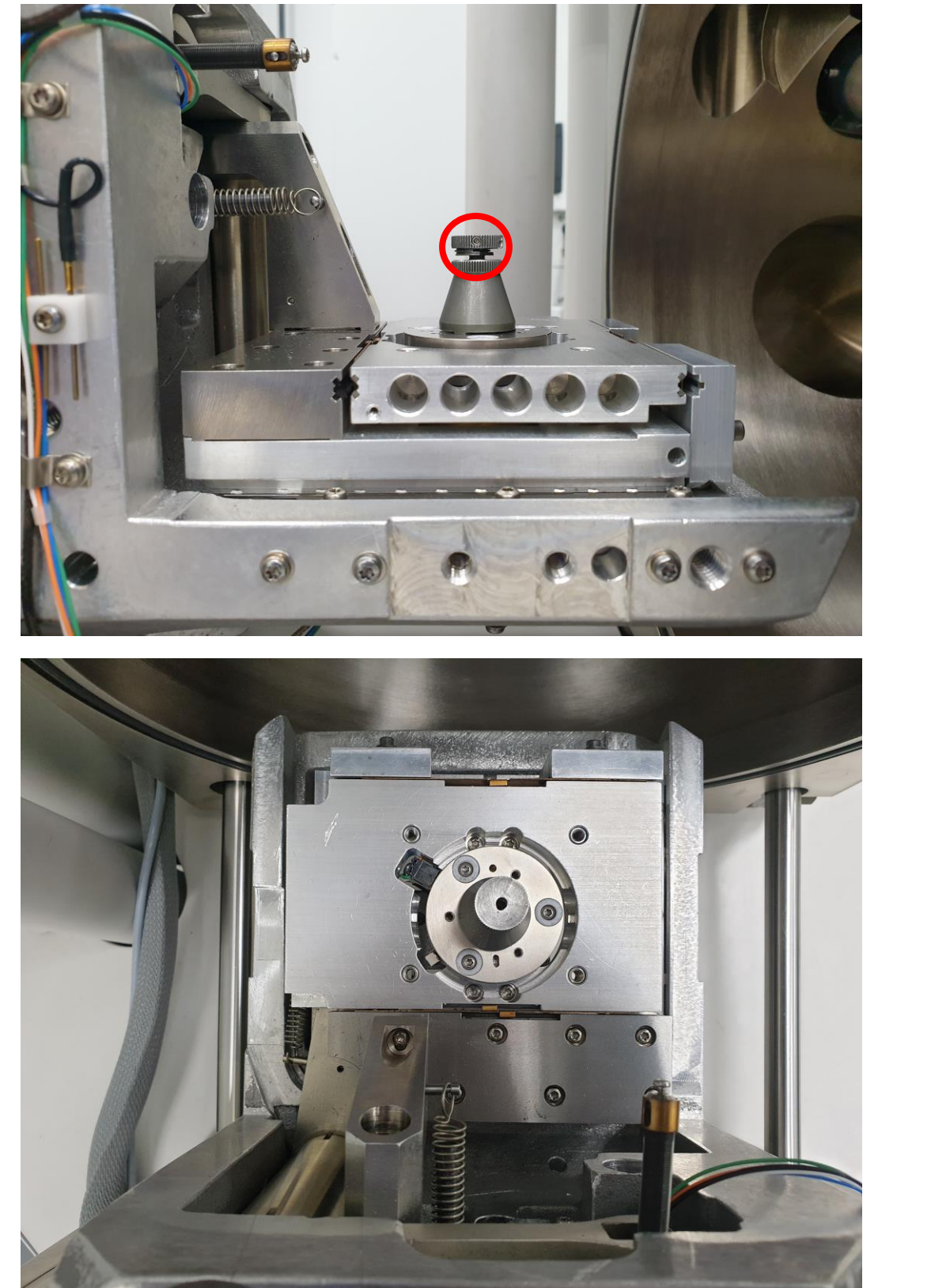

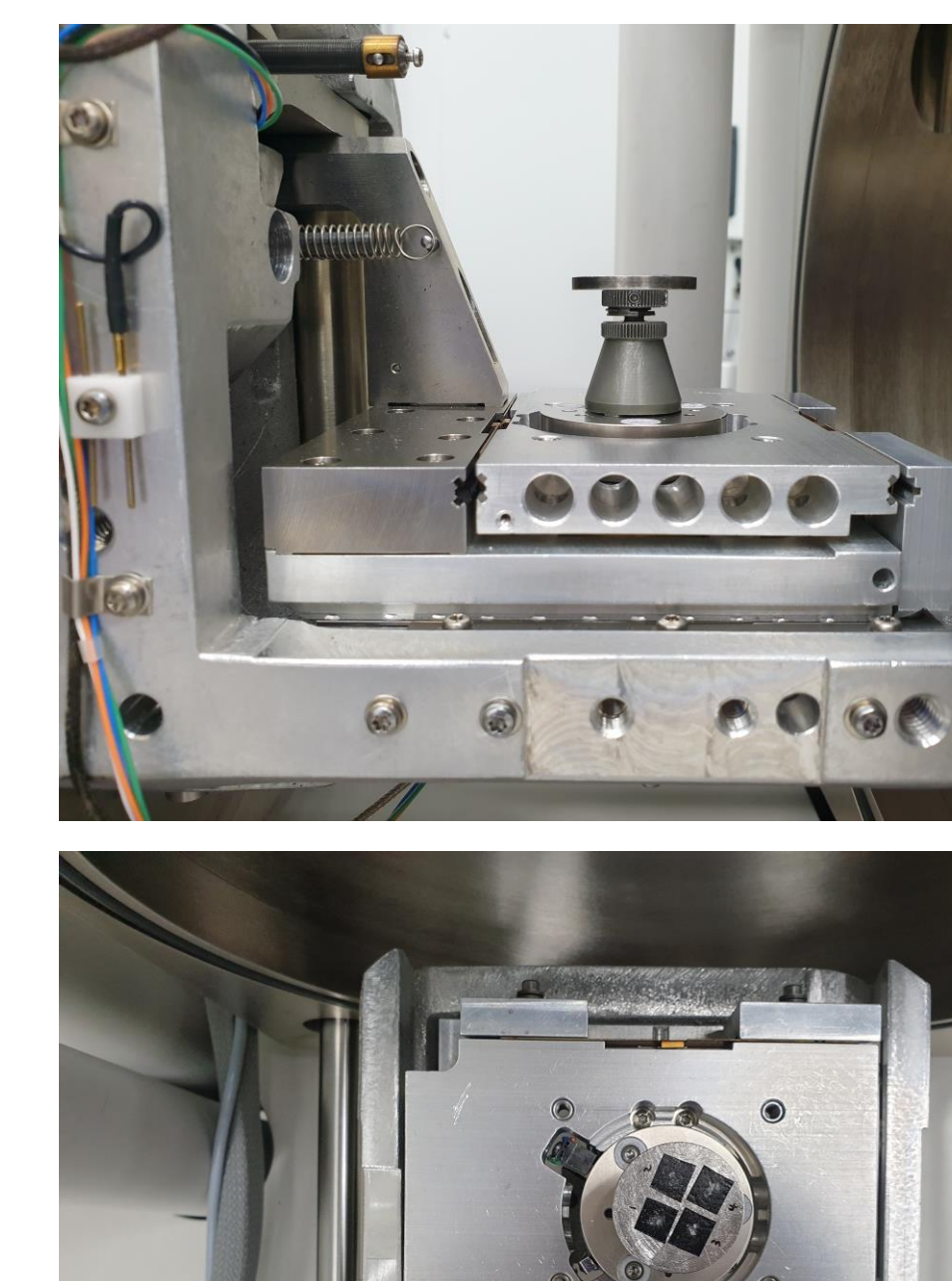

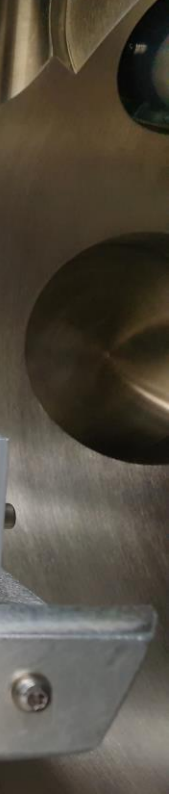

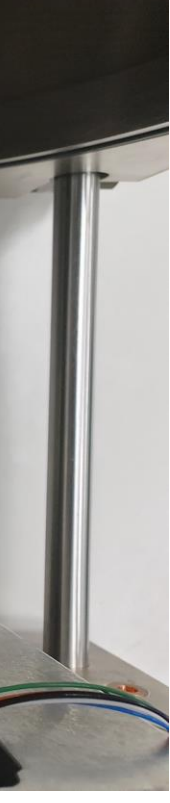

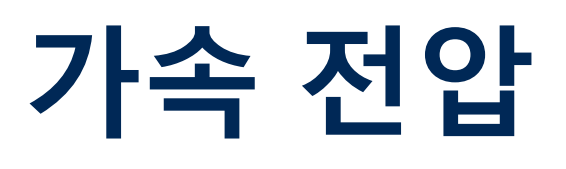

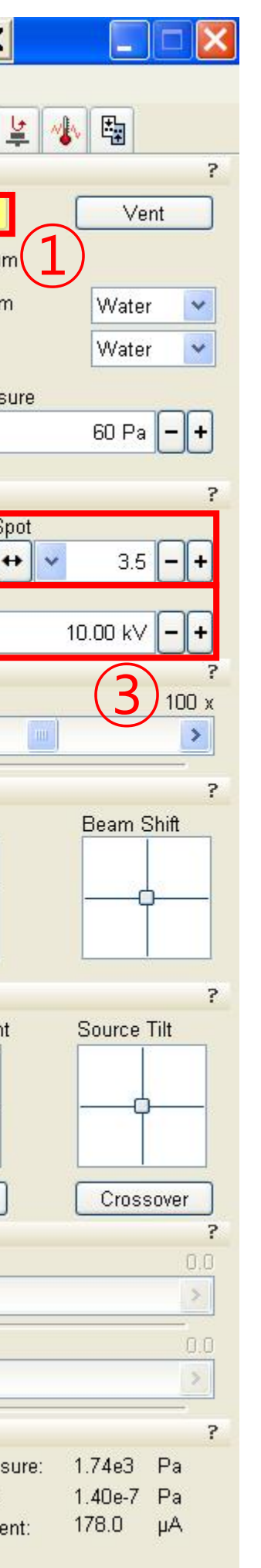

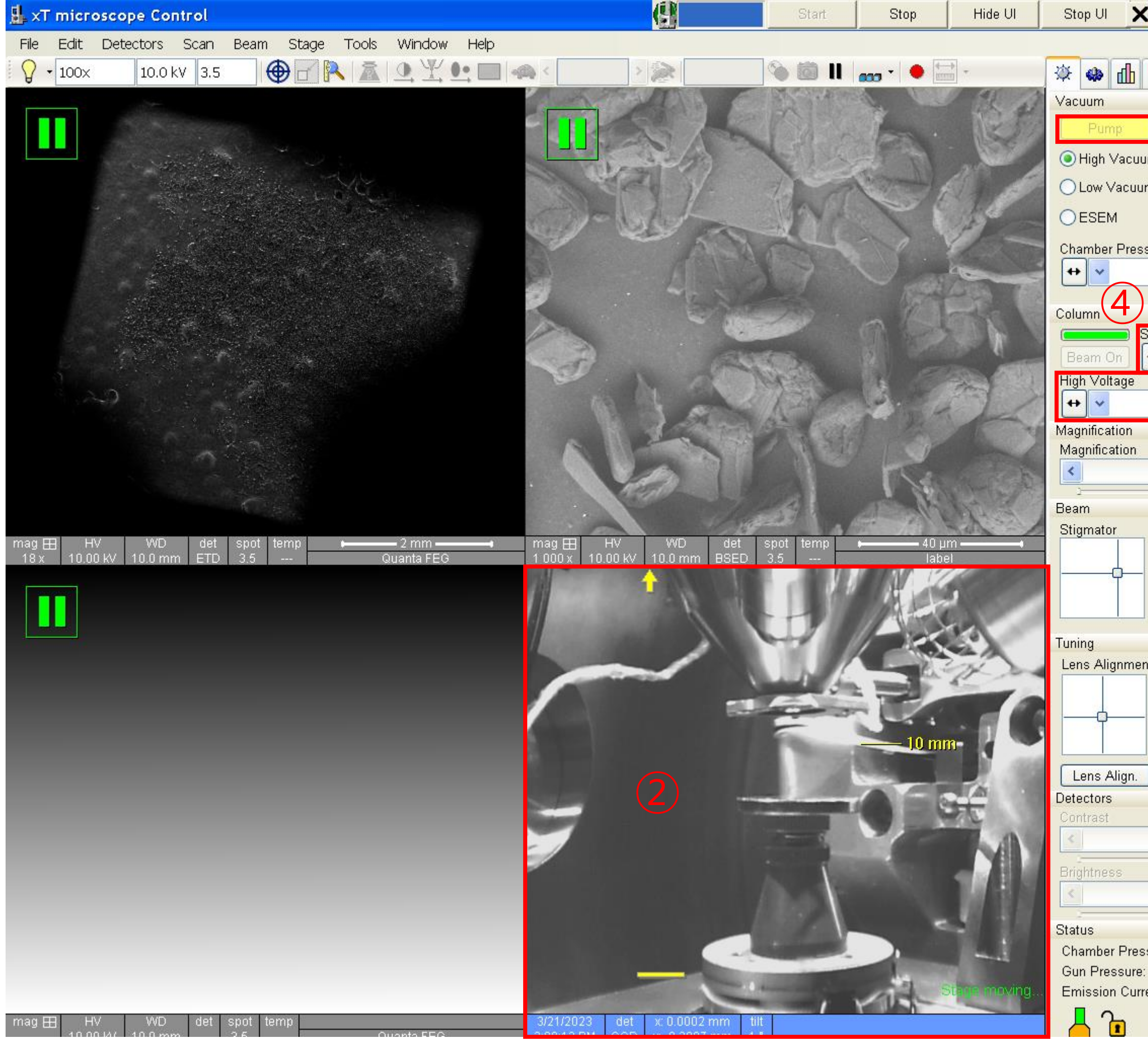

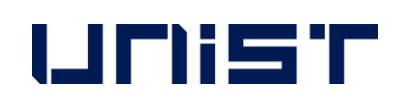

- 1. [Pump]를 클릭합니다.
- 2. 네번째 화면을 클릭합니다.
- 3. Mouse scroll를 누른 채로 drag up하여 시편 의 가장 높은 부분이 10mm marker에 닿도록 기다립니다.(진공 잡는 동안 진행)
- 4. [High Voltage]를 선택합니다.
- 5. [Spot]을 선택(3~4)합니다.

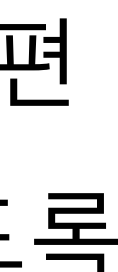

#### **Beam on**

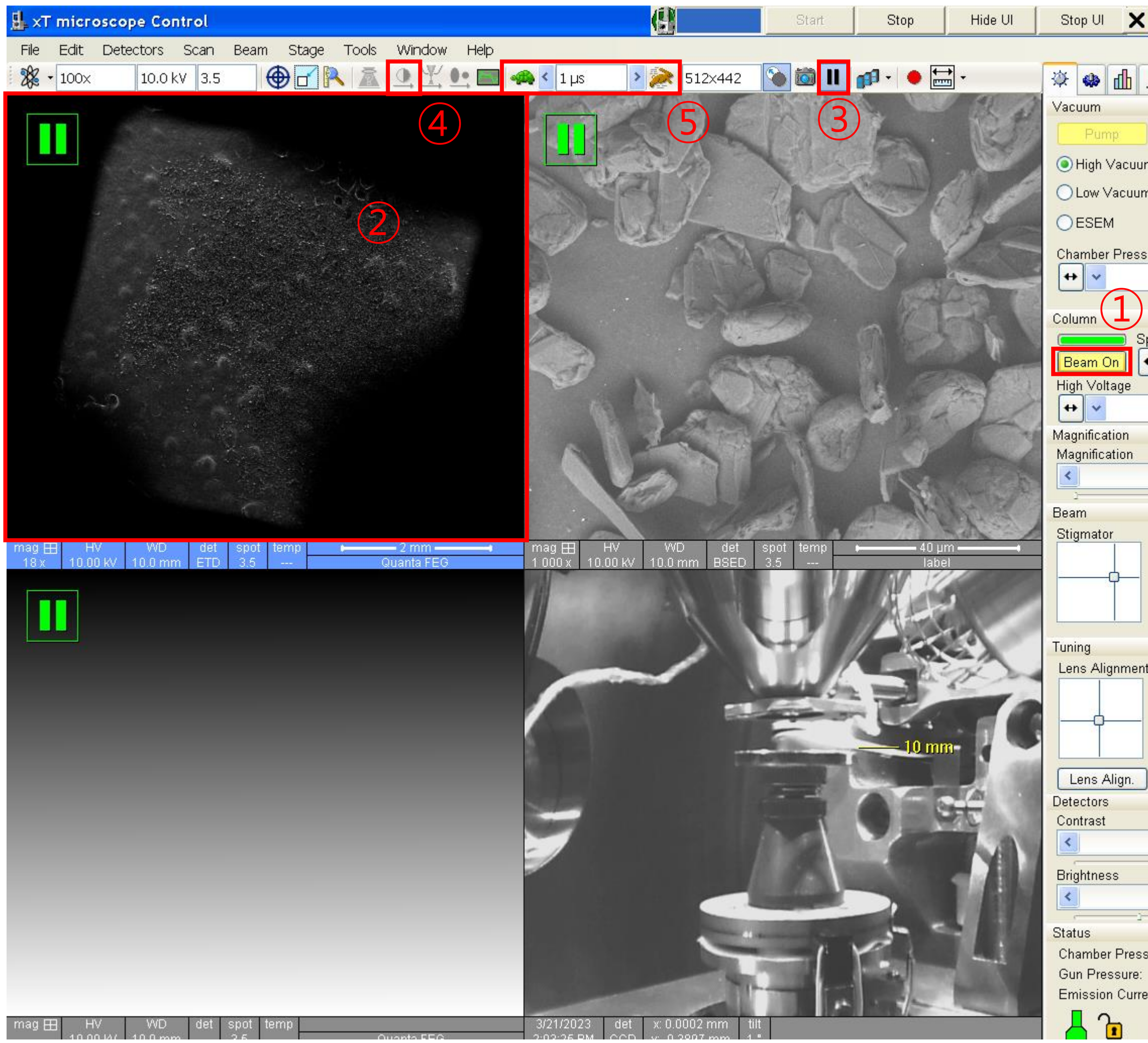

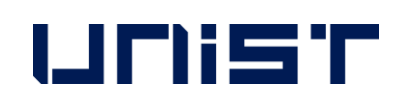

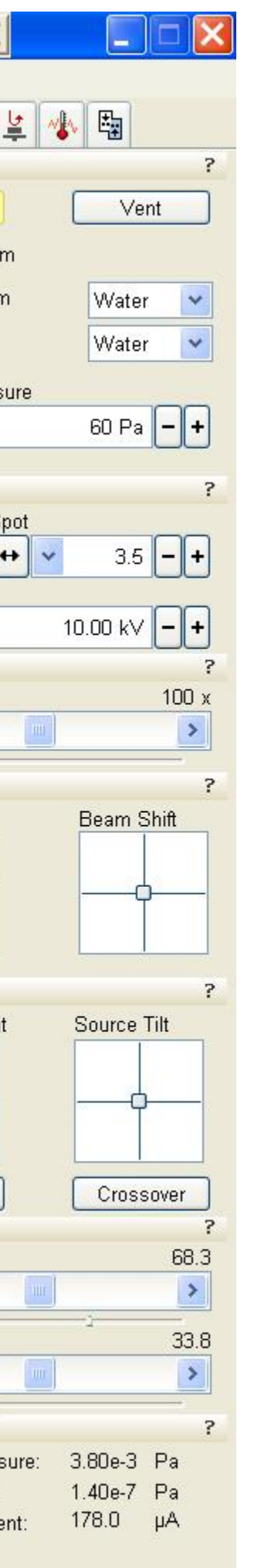

- 1. [Beam On]을 클릭합니다.(회색 → 노란색)
- 2. 첫번째 화면을 클릭합니다.
- 3. [Pause]를 클릭합니다.
- 4. 화면이 너무 어둡거나 밝으면 [Auto Contrast Brightness]를 누릅니다.([Brightness]나 [Contrast] knob를 각각 수동으로 조절할 수 있습니다.)
- → 이 과정은 이미지 관찰 중 언제든지 실행 해도 됩니다.
- 5. [Dwell Time](0.8~1 μs)을 선택합니다.

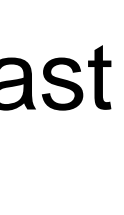

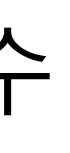

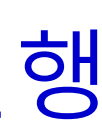

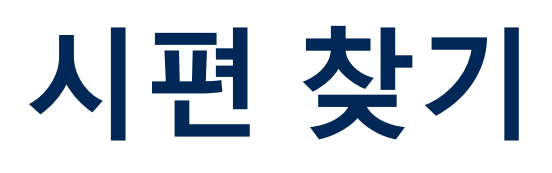

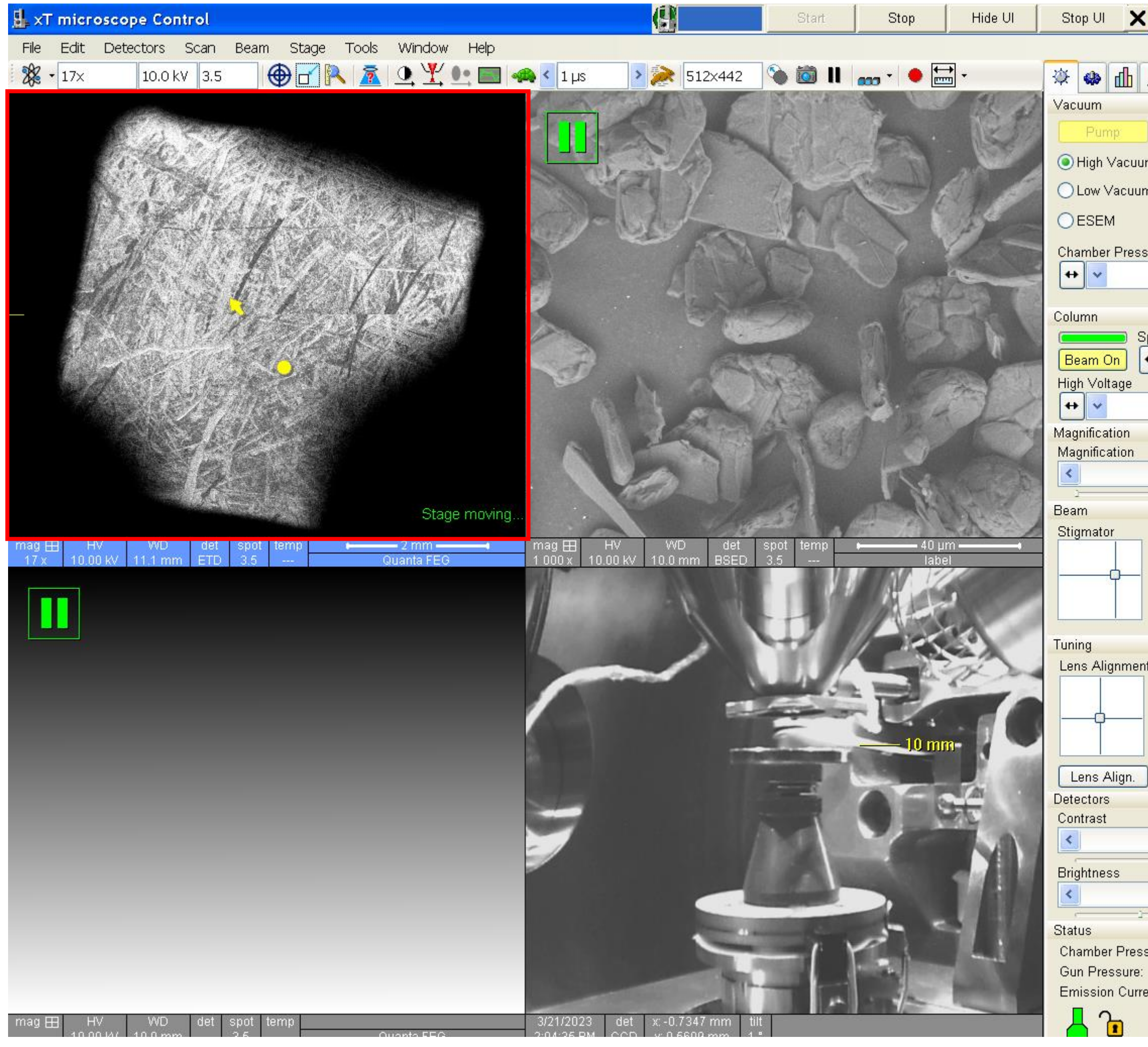

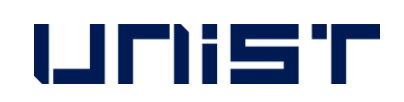

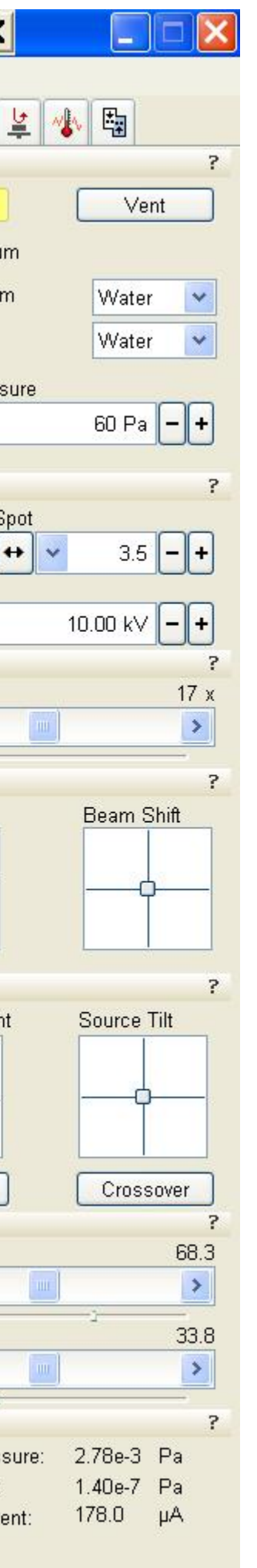

1) 첫번째 화면에서 마우스 스크롤을 누른 <sup>채</sup> drag

- 1. [Magnification] knob를 이용하여 최저 배율로 조절합니다.
- 2. 이미지가 흐릿하면 [Focus] knob를 이용하여 초점을 조절합니다.
- 3. 관찰을 원하는 위치로 stage를 이동합니다. - Stage 이동시키는 방법

2) 초점을 잡은 후 원하는 위치를 더블클릭 하면 화면의 중앙으로 옮겨집니다.

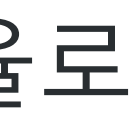

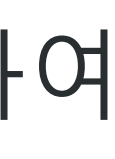

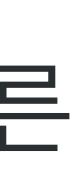

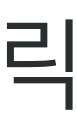

## **초점 & 비점수차 조절**

## 1. 배율을 5000배 이상로 천천히 올리면서 중간 중간 초점을 조절합니다.

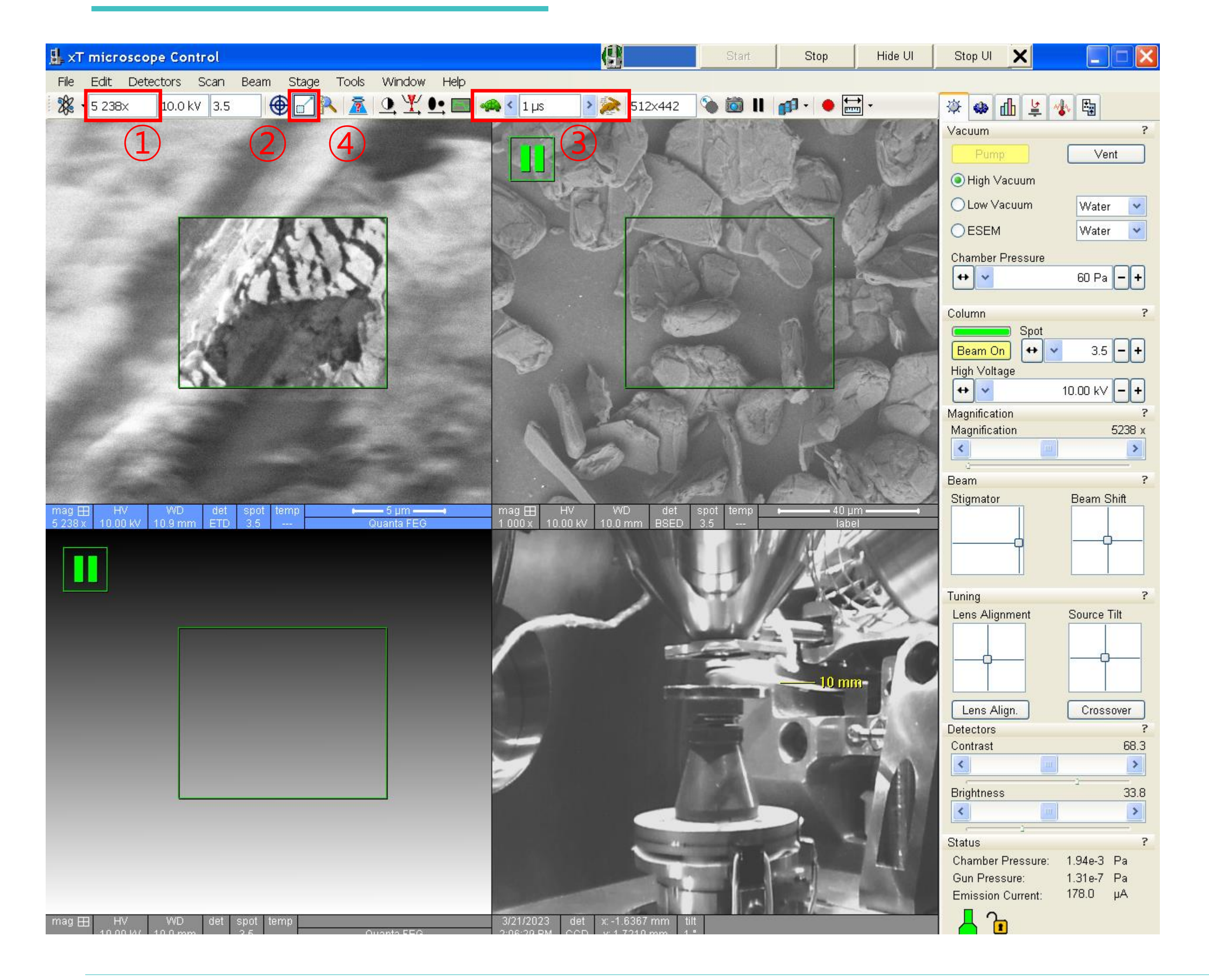

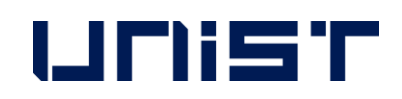

- Coarse: 빠른 조절
- Fine: 미세한 조절
- 2. [Reduced Area]를 클릭합니다.
- 3. [Dwell Time]을 선택(0.8~1 μs)합니다.
- 4. 초점을 조절합니다.
- 5. Stigmator X, Y knobs를 하나씩 조절합니다.
- 6. 초점을 조절합니다.
- 7. [Reduced Area]를 클릭합니다.

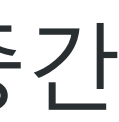

#### **Link Z to FWD**

### 1. WD를 확인(10mm±1mm)합니다.★

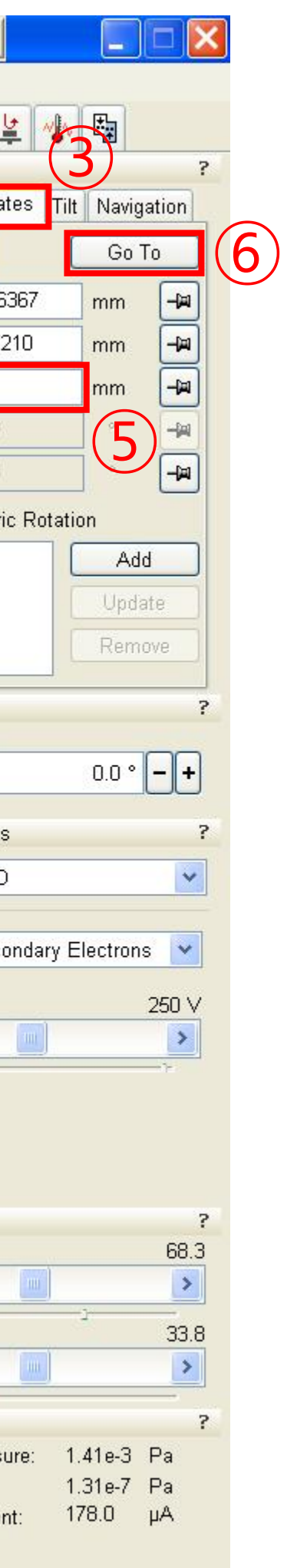

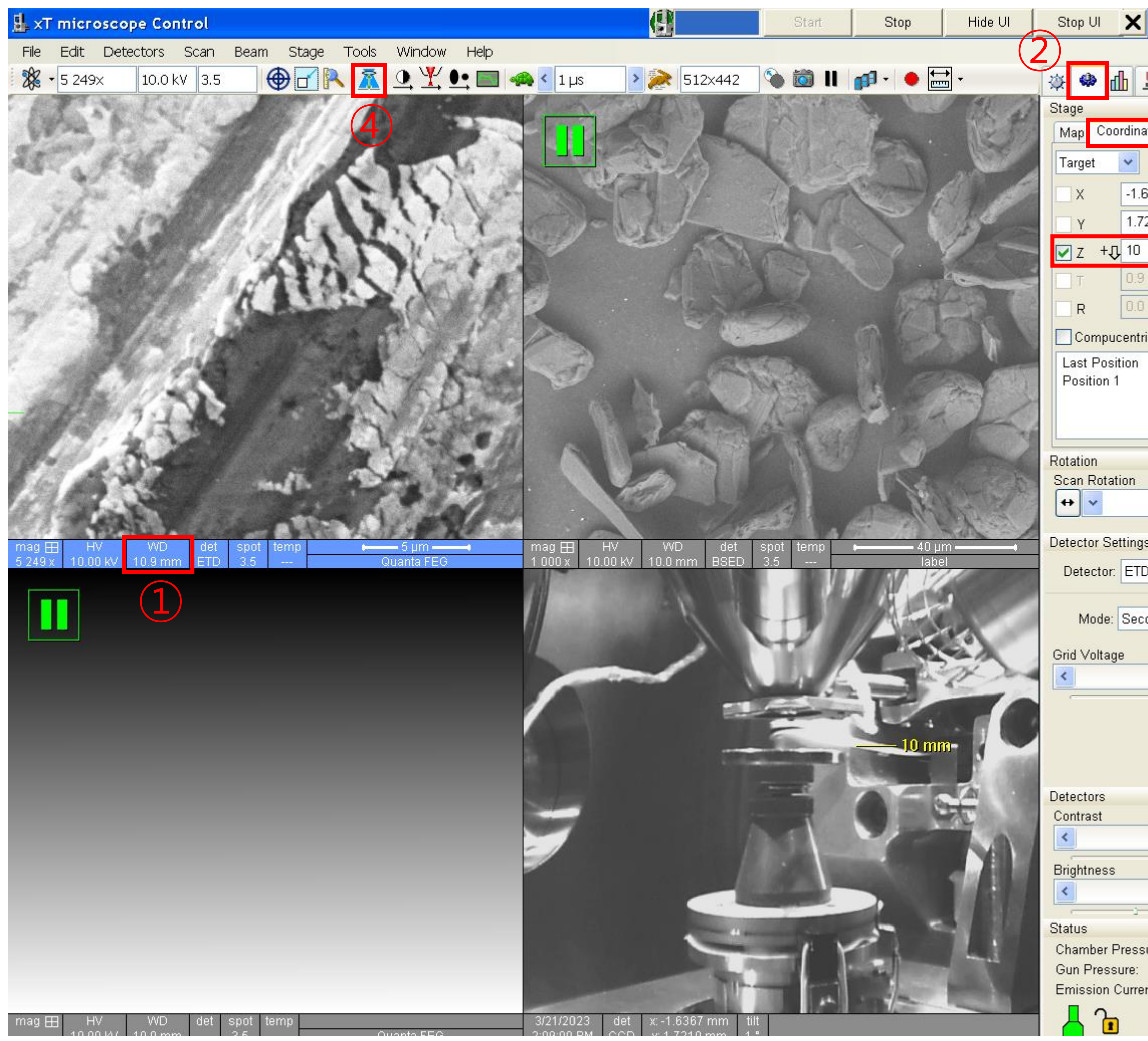

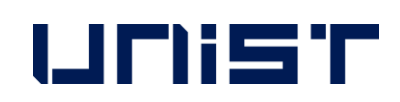

- 2. [Navigation] [Coordinates]을 클릭합니다.
- 3. [Link sample Z to Working Distance]를 클릭 합니다.
- 4. [Z]에 10을 입력합니다.
- 5. [Go To]를 클릭합니다.

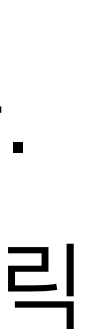

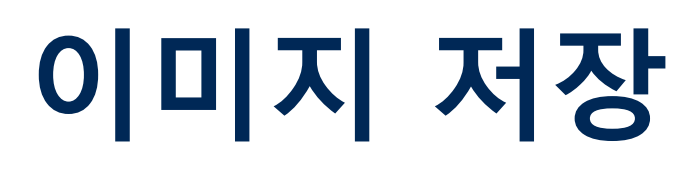

#### 1. 관찰을 원하는 위치로 이동합니다.

- 2. 배율을 관찰을 원하는 배율보다 조금 높게 조 절합니다.
- 3. [Reduced Area]를 클릭합니다.
- 4. 초점을 조절합니다.
- 5. Stigmator X, Y knobs를 하나씩 조절합니다.
- 6. 초점을 조절합니다.
- 7. [Reduced Area]를 클릭합니다.
- 8. [Beam Control]을 클릭합니다.
- 9. [Magnification] 숫자에 더블클릭하여 원하는

```
배율을 입력합니다.
```
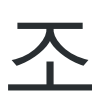

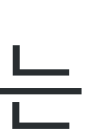

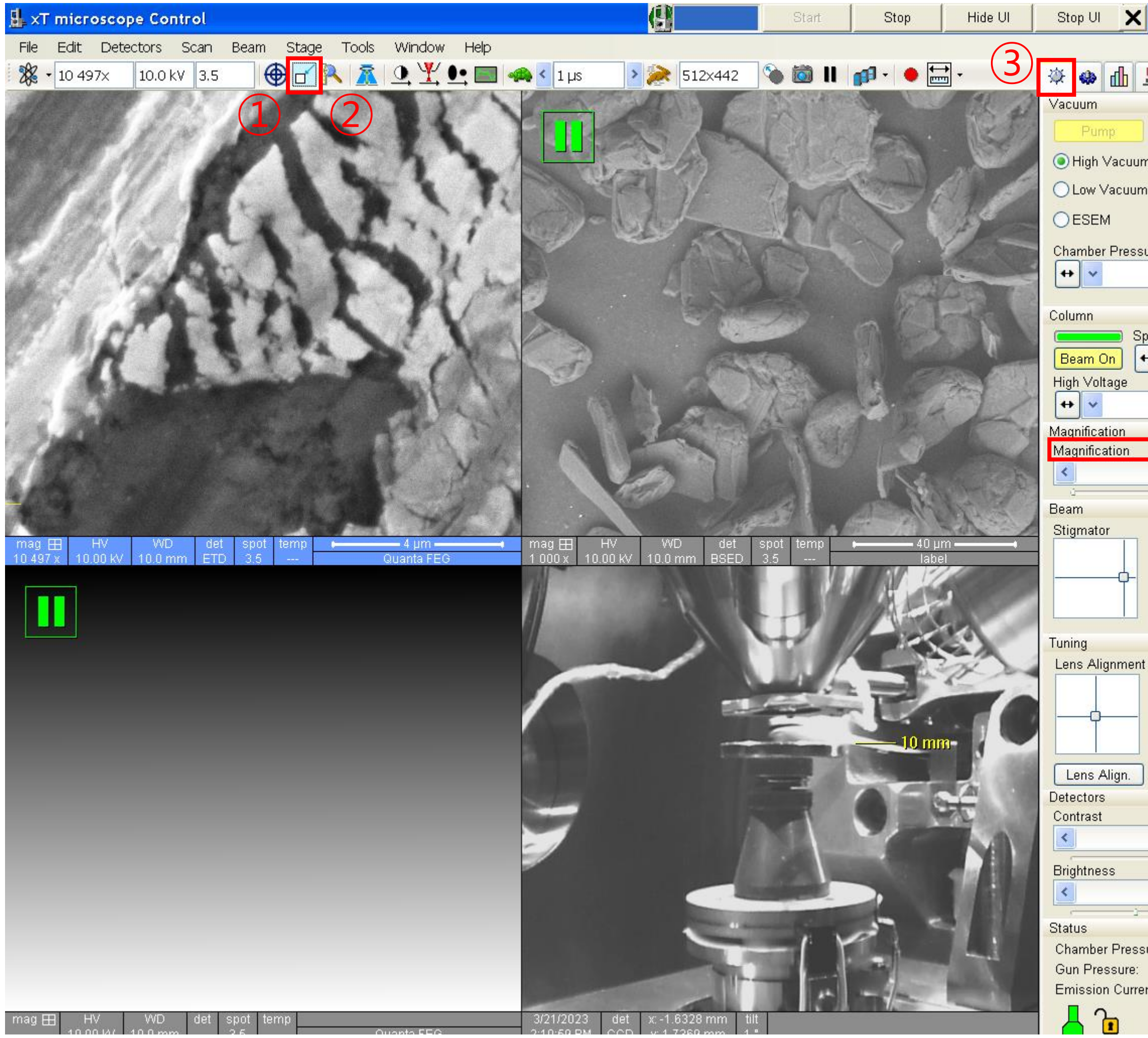

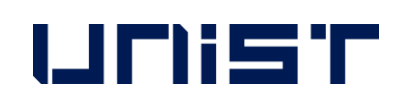

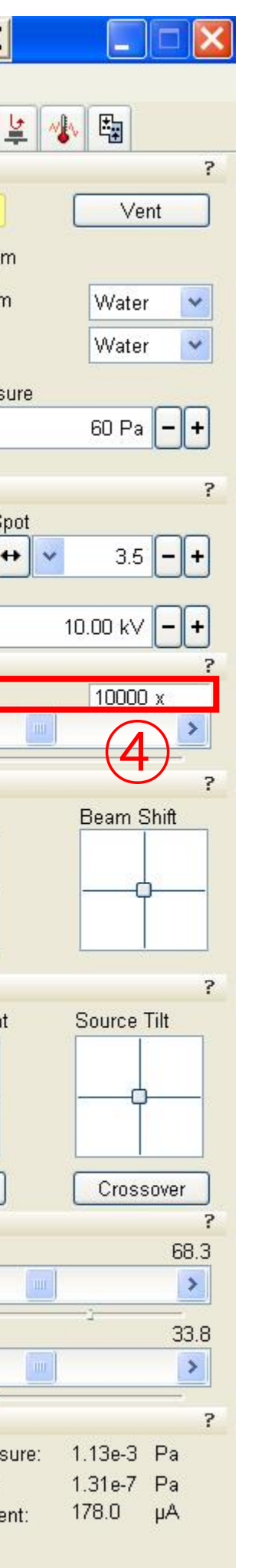

## **이미지 저장**

- 1. [Photo]를 클릭합니다.
- 2. 데이터 저장 위치를 선택해 줍니다.(Desktop-SEM data-분석연도-교수님폴더-개인폴더-날 짜폴더)
- 3. 앞 장의 1번에서 이 장의 5번까지의 과정을 반복합니다.

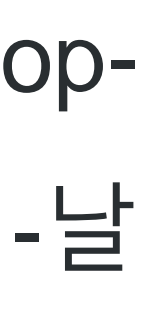

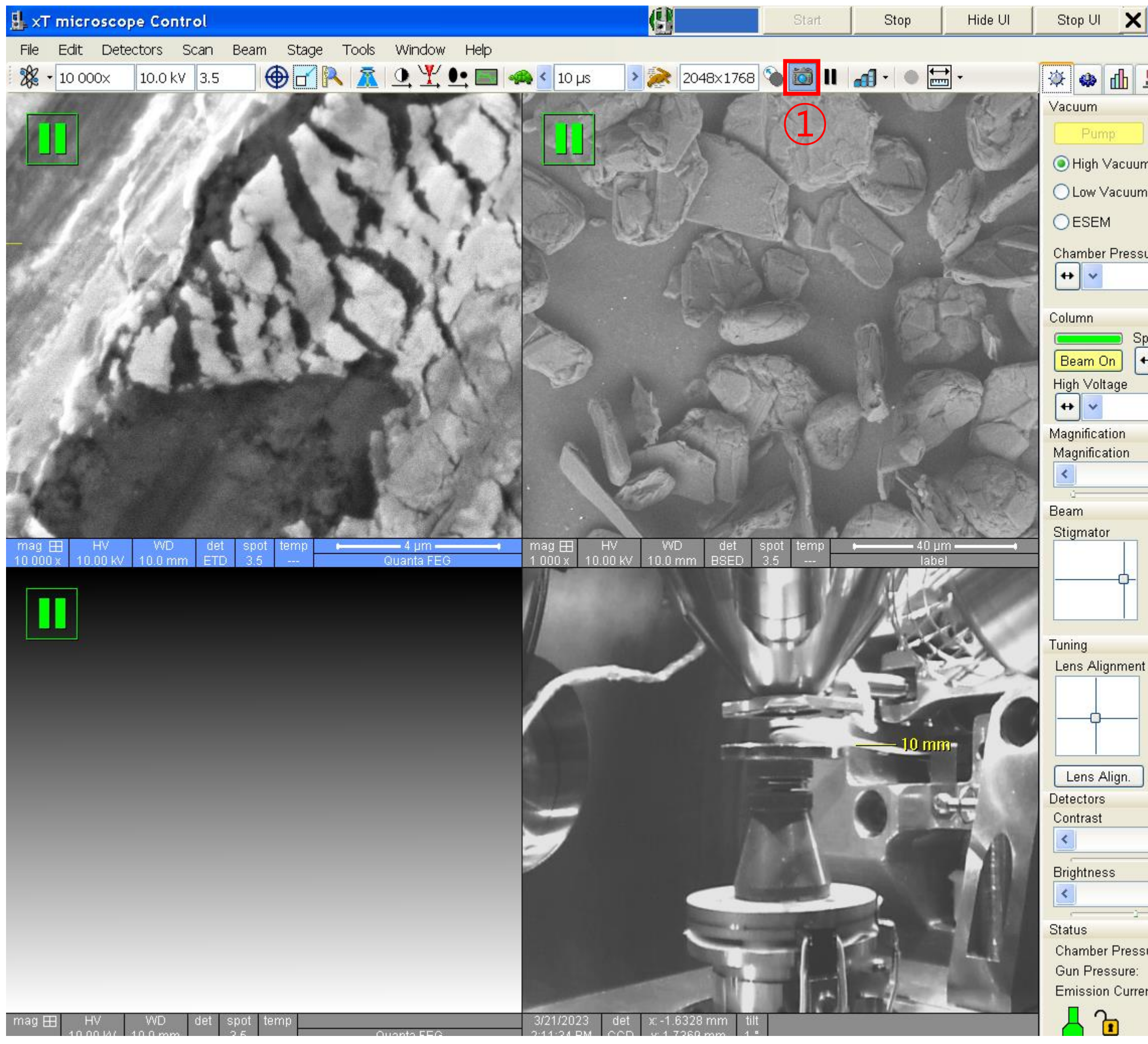

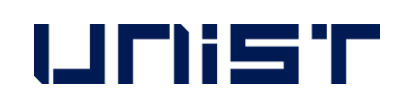

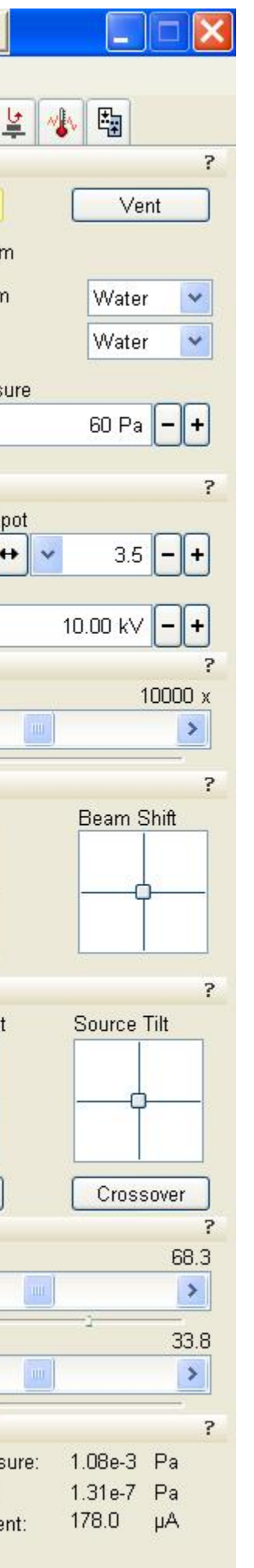

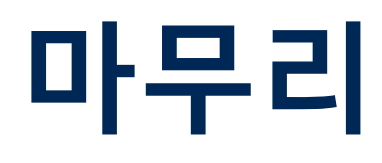

#### 1. 최저 배율로 조절합니다.

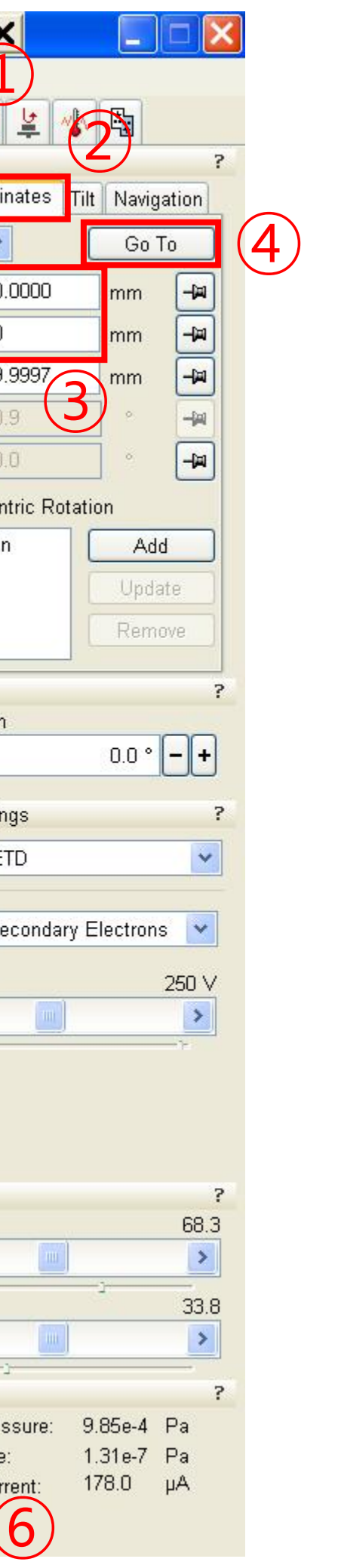

- 2. [Beam On]을 클릭합니다.(노란색 → 회색)★
- 3. [Navigation] [Coordinates]를 클릭합니다.
- 4. [X], [Y]에 0을 입력합니다.
- 5. [Go To]를 클릭합니다.★
- 6. [Beam Control] [Vent]를 클릭합니다.
- 7. Chamber icon이 초록색에서 암회색으로 바 뀌면, chamber를 열고 시편을 제거합니다.
- 8. [Pump]를 클릭합니다.

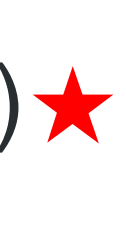

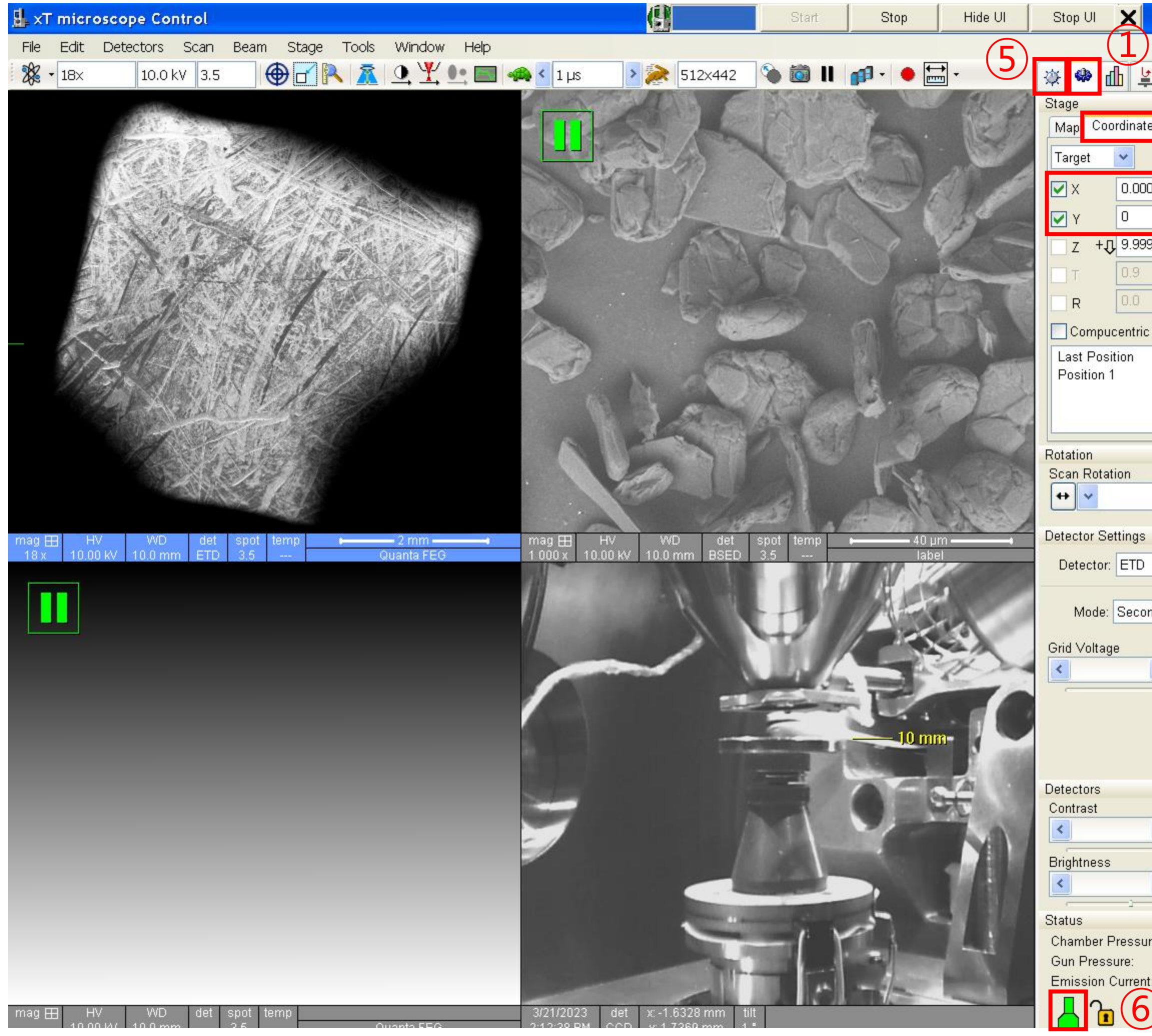

![](_page_16_Picture_2.jpeg)

#### 1. SEM 데이터를 옮길 때 USB 사용은 금지

- 2. Web browser를 더블 클릭합니다.(Chrome 등..)
- 3. 주소창에 100.100.100.30.을 입력합니다. (Lab에서 다운 받을 때는 10.24.9.32을 입력)
- 4. Lab ID와 비밀번호를 입력합니다.
- 5. 지도 교수님 폴더를 찾고, 본인 폴더를 만듭니다.
- 6. SEM 데이터를 본인 폴더에 드래그합니다.
- 7. 이동이 완료되면 창을 닫습니다.

### **SEM Data 이동**

on UCRFSERVER - Synology DiskSt x +

주의 요함 | 10.24.9.32:5000

JNIST Portal # Microsoft PowerPo.

![](_page_17_Figure_4.jpeg)

![](_page_17_Picture_5.jpeg)

- UCRF server 담당자: 박지혜선생님(4035)

![](_page_17_Figure_15.jpeg)

- 1. Stub에서 sample을 제거합니다.
- 2. Stub를 에탄올로 닦아줍니다.
- 3. Specimen holder를 제자리에 넣어줍니다.★
- 4. 주말이나 공휴일 이용 시 [Daily checklist in lab] 에 check를 하고 점검자 서명에 서명합니다.
- 5. 지도교수님 성함을 기입하고 서명이나 도장으로 받아 원래 자리에 제출합니다.★

![](_page_18_Picture_6.jpeg)

#### Daily checklist in lab.

![](_page_18_Picture_132.jpeg)

## **실험 종료 후 checklist**

## **SEM PC에 lag걸렸을 때 문제 해결 방법**

1. 클릭 [Beam off]

![](_page_19_Figure_9.jpeg)

![](_page_19_Figure_10.jpeg)

![](_page_19_Figure_11.jpeg)

(이 단계가 실행되지 않는다면, 다음 단계로 넘어 가도 됩니다.) 2. 최소화된 서버 창의 파란 부분을 더블 클릭하 여 서버 창을 최대화합니다. (만약 최소화된 서버 창이 없으면 바탕화면에 [xT microscope Server] 아이콘을 더블 클릭하여 서버창을 엽니다.)

![](_page_19_Picture_148.jpeg)

![](_page_19_Picture_2.jpeg)

![](_page_19_Picture_149.jpeg)

![](_page_19_Figure_4.jpeg)

 $\mu$ A

 $\blacksquare$ e  $\mathsf{X}$ Pages

Vent

![](_page_20_Picture_138.jpeg)

![](_page_20_Picture_2.jpeg)

## **SEM PC에 lag걸렸을 때 문제 해결 방법**

![](_page_20_Picture_139.jpeg)

- 2. [Stop]을 클릭합니다.
- 3. 아래의 작은 동그라미들이 모두 초록색에서 암회색이 될 때까지 기다립니다.
- 4. [X]를 눌러 서버 창을 닫습니다.
- 5. SEM PC를 restart합니다.
- 6. SEM PC ID: support PW: feico95-001
- 7. [xT microscope Server]를 클릭하여 서버창을 엽니다.

![](_page_20_Picture_11.jpeg)

![](_page_20_Picture_15.jpeg)

## **SEM PC에 lag걸렸을 때 문제 해결 방법**

- 1. 오른쪽 상단의 세개의 작은 동그라미가 초록 색인지 확인합니다.
- 2. [Start]를 클릭합니다.
- 3. 아래의 작은 동그라미들이 모두 암회색에서 초록색이 될 때까지 기다립니다.
- 4. [Start UI]를 클릭합니다.
- 5. UI ID: support PW: feico95-001
- 6. [Yes]를 클릭합니다.

![](_page_21_Figure_10.jpeg)

![](_page_21_Figure_11.jpeg)

![](_page_21_Picture_122.jpeg)

![](_page_21_Picture_2.jpeg)

## **EDS 분석 시 문제가 발생했을 경우**

- EDS error
	- 이미지가 안 불러와질 경우 1. SEM, EDS 컴퓨터 재부팅 2. 오른쪽 매뉴얼에 있는 순서대로 진행
	- Spectrum 이상 1. CCD 화면 일시 정지인지 확인 2. External 상태인지 확인
	- Image collection problem
		- 1. Please reboot both computers(SEM, EDS)

2. Please proceed in the order in the manual on the right

- Spectrum problem
	- 1. Please verify that the CCD screen is paused.
	- 2. Please verify 'scan -external' or not.

※ If the problem cannot be resolved, please contact the person in charge.

![](_page_22_Picture_11.jpeg)

#### **Image Collection problem** Subject:

#### Problem: No image collected (Black, Gray or White) from the microscope in Genesis. Image collection is okay in the **EDAM or SG Shell.**

If the image collection in the SG or EDAM Shell is okay, but the image collection in TEAM or Genesis is not okay, it may be due to a corrupted configuration file.

- Close all EDAX software  $\checkmark$
- Go to the My Documents folder and delete all gen\*.ini files such as geneds.ini, genimg.ini, genpart.ini, etc.
- Check if image collection in Genesis works.
- If the above does not work do the next steps: V
- Close all EDAX software
- Use Windows Explorer to browse the c:\ drive
- Go to c:\edax32\sys folder
- Locate and then double click on edaxclean.exe
- Go to c:\edax32\img folder
- Delete file edi32coll.cfg. V
- Delete the file gpuscan.cfg
- Reboot the pc.
- Check the image collection in Genesis
- If the above does not work do the next steps:
- Close all EDAX software
- Use Windows Explorer to browse the c:\ drive
- Go to c:\edax32\Genesis folder
- Select and RENAME: Genesis.ini to Genesis.old V
- Select and RENAME: Preference.ini to Preference.old
- Check the image collection in Genesis

#### **Energy Dispersive X-ray Spectroscopy**

![](_page_23_Picture_1.jpeg)

![](_page_23_Picture_2.jpeg)

1. Edax controller의 후면 스위치를 누릅니다.

![](_page_23_Picture_11.jpeg)

- 6. Edax PC의 [Genesis]를 더블 클릭합니다.
- 5. 첫번째 화면에서 [Scan]-[External]을 클릭합니다.
- 5. 네번째 화면에서 일시정지를 눌러 화면을 중단합 니다.★
- 4. 측정을 원하는 시편의 위치로 이동하고 배율을 조 정합니다.
- 3. [Spot]을 선택(4~5)합니다.
- (관찰하고자하는 원소 x-ray값의 1.5배kV 혹은 Unknown 시편일 경우 20kV)
- (앞면의 초록색 불 2개 확인) 2. 적절한 가속 전압을 선택합니다.★

### **EDS Spectrum 분석**

![](_page_24_Picture_162.jpeg)

![](_page_24_Picture_163.jpeg)

![](_page_24_Picture_3.jpeg)

 $\sqrt{2}$ 

- 1. [Image]를 클릭합니다.
- 2. [Analyzer]은 EDS2를 선택합니다.
- 3. [Preset]에서 측정하고자 하는 시간을 선 택합니다.(None은 [Collect]를 다시 누를 때까지 계속 분석됨)
- 4. [Amp Time]을 3~6으로 조정합니다.
- 5. CPS값이 적절하게 나오는 지 확인합니다.
- 6. 가속전압과 배율을 입력합니다.
- 7. [Collect e]를 클릭합니다.

![](_page_24_Figure_16.jpeg)

![](_page_24_Figure_4.jpeg)

![](_page_25_Picture_0.jpeg)

#### 1. 측정하고자 하는 영역을 선택합니다.

![](_page_25_Picture_125.jpeg)

![](_page_25_Picture_2.jpeg)

- 2. 기존 spectrum을 지웁니다.
- 3. [Collect]를 클릭합니다.
- 4. [Peak ID]를 눌러 peak를 확인합니다.
- 5. [Q] [W] [W]를 차례대로 클릭합니다.

![](_page_25_Figure_3.jpeg)

## **EDS Mapping 분석**

- 1. [Maps/Lines]를 클릭합니다.
- 2. 앞 장의 spectrum analysis를 실행하여 시 편에 존재하는 원소를 확인합니다.
- 3. 네번째 [Layout]을 선택합니다.
- 4. [Maps]를 클릭합니다.
- 5. Map 종류를 선택합니다.
- 6. 우클릭하여 [Reso]: 256x200 혹은
	- 512x400, [Dwell], [Frames]를 선택합니다.
- 7. [Collect Maps X]를 클릭합니다.
- 8. Maps 데이터를 저장할 폴더를 선택합니 다.

[Desktop]-[EDS Data]-[연구실 폴더]-[개인 폴더]-[날짜 폴더]

![](_page_26_Figure_14.jpeg)

![](_page_26_Figure_1.jpeg)

![](_page_26_Picture_2.jpeg)

#### **EDS Line 분석**

- 1. [Maps/Lines]를 클릭합니다.
- 2. 앞 장의 spectrum analysis를 실행하여 시 편에 존재하는 원소를 확인합니다.
	- 3. [Line]을 클릭합니다.
- 4. Line의 종류를 선택합니다.
- 5. 우클릭하여 point 수, [Dwell]에 2000이상 을 선택합니다.
- 6. [Collect Maps X]를 클릭합니다.
- 7. Line 데이터를 저장할 폴더를 선택합니다.

[Desktop]-[EDS Data]-[연구실 폴더]-[개인

폴더]-[날짜 폴더]

![](_page_27_Picture_15.jpeg)

![](_page_27_Picture_16.jpeg)

![](_page_27_Picture_162.jpeg)

![](_page_27_Picture_163.jpeg)

![](_page_27_Picture_3.jpeg)

![](_page_27_Figure_4.jpeg)

### **EDS Data 변환 방법**

- 1. [Spectral Utilities]를 더블 클릭합니다.
- 2. [File]-[Open]을 클릭하고 변환하고자 하는 데이터를 찾습니다.

![](_page_28_Picture_4.jpeg)

![](_page_28_Picture_1.jpeg)

![](_page_28_Picture_5.jpeg)

**N.ASRS** 638F

![](_page_28_Picture_8.jpeg)

### **EDS Data 변환 방법**

- 1. [Open]을 클릭합니다.
- 2. [Spc>Csv]를 클릭합니다.

![](_page_29_Picture_4.jpeg)

![](_page_29_Picture_1.jpeg)

![](_page_29_Picture_5.jpeg)

start | 6 0 | K EDAX Spectral Proc... | V 5.bmp - Paint

**XPOSTS** 6:40

![](_page_29_Picture_8.jpeg)

1. 연구지원본부 홈페이지**[www.ucrf.unist.ac.kr](http://www.ucrf.unist.ac.kr/)** 접속

2. [참여공간] 클릭

3. [출입권한신청] 클릭

4. 연구지원본부(분석실) 출입신청서 작성하기

5. [신청] 클릭

UNIST

### **출입권한 신청**

## - **출입증 재발급 시 연구지원본부 홈페이지에서 다 시 출입권한 신청**하셔야 합니다. - 분석실 출입권한 담당자: 강영비선생님(4168)

![](_page_30_Picture_1.jpeg)

![](_page_30_Picture_180.jpeg)

![](_page_30_Picture_6.jpeg)

![](_page_30_Figure_7.jpeg)

## **자율사용자등급 조정신청**

### **자율사용자 test를 통화한 후,**

- 1. 연구지원본부 홈페이지 **[www.ucrf.unist.ac.kr](http://www.ucrf.unist.ac.kr/)** 접속합니다.
- 2. [My Page]를 클릭합니다.
- 3. [Request for Self-user]를 클릭합니다.
- 4. [Materials Characterization Lab]을 선택 합니다.
- 5. [Electron Microscopy]를 선택합니다.
- 6. [Quanta200 FE-SEM]을 선택합니다.
- 7. [Apply]를 클릭합니다.

![](_page_31_Picture_121.jpeg)

![](_page_31_Picture_2.jpeg)

#### **제1조 출입**

① 기기분석실의 출입 권한을 얻기 위해서는 연구지원본부 홈페이지([http://ucrf.unist.ac.kr\)](http://ucrf.unist.ac.kr)에서) - 참여공간 메뉴에서 출 입 신청 후, 담당자의 승인을 받아야 한다.

② 출입권한이 없는 자가 출입하려는 경우, 담당자의 동행 또는 승인 하에 출입하여야 한다. ③ 타인 명의의 출입증을 이용하여 무단으로 출입 또는 동시 입장을 허용하지 않으며, 필히 본인 명의의 출입증을 이 용하여 개별 입·퇴실하여야 한다.

④ 야간(18:00 ~ 익일 09:00) 또는 휴일 사용자는 출입시 만일의 안전사고에 대비하여 개인의 안전 및 보호 수칙(2인 이상 동행 또는 비상 연락 조치 등)을 수립하여 출입하여야 한다. ⑤ 기기분석실 출입에 관하여 위 ①∼④항을 위반하는 자는, 해당 위반 행위로 인하여 생기는 모든 안전 및 재산상의 피해에 대하여 배상 의무를 진다.

#### **제2조 공간 이용**

① 기기분석실 입실자는 연구실 공통 안전수칙(붙임1)을 반드시 숙지하고 준수하여야 한다. ② 주말 또는 공휴일에 출입할 경우, 각 연구실에 비치된 연구실 일상 점검표(붙임2)를 필히 작성하여야 하며, 해당 연구실의 연구책임자(지도교수)의 친필 서명 확인을 받아 사용일로부터 3일 이내에 제출해야 한다. ③ 실험 종료 이후 주변 정리를 해야 하며, 장비 또는 환경에 이상이 있을 경우 장비담당자에게 신속하게 고지해야 한다. 고지 의무를 위반하였을 경우 장비 이용에 제한을 받을 수 있다.

![](_page_32_Picture_7.jpeg)

![](_page_32_Picture_9.jpeg)

![](_page_32_Figure_12.jpeg)

![](_page_32_Figure_13.jpeg)

![](_page_32_Figure_14.jpeg)

![](_page_32_Picture_15.jpeg)

![](_page_32_Picture_16.jpeg)

#### **제3조 장비 사용**

① 기기분석실에서 운영 중인 장비를 사용하고자 하는 자는 장비담당자 및 관리자의 교육을 이수하고 자격 평가를 통과하여 자율 사용 권한을 취득한 뒤 장비를 예약하고 사용하여야 한다. (장비 담당자에게 분석 및 측정 의뢰는 장 비 교육 및 자격 평가와 무관함)

② 장비 담당자가 진행하는 정기, 수시 교육(실습 포함)을 이수한 뒤 숙련도 향상을 위해 해당 연구실의 선임자로부 터 실습 교육을 받을 수 있으며, 선임자의 자격은 해당 장비 사용 경력이 1년 이상(직전 6개월 이내 5회 이상 사용한 자) 이어야 한다. 해당 연구실 선임자가 주관하는 실습 교육시 발생하는 모든 안전 및 재산상의 문제는 해당 연구실 에서 책임진다.

③ 최근 90일 동안 장비사용기록이 없을 경우, 자율 사용 자격이 취소되며, 자율사용자격을 재취득하고자 할 경우, 장비담당자 및 관리자가 실시하는 장비 교육 및 자격 평가를 통과하여야 한다. 자율 사용자 등급조정 신청은 연구지 원본부 홈페이지(http://ucrf.unist.ac.kr)를 통해 가능하다. ④ 장비 예약 또는 의뢰는 유니스트 포털시스템과 연구지원본부 홈페이지를 통해 가능하며, 불필요하게 장시간동안 예약 시간을 점유하여 타인에게 피해를 주지 않도록 해야 한다. ⑤ 장비 사용 전 장비별 안전수칙을 숙지하여야 하며, 적절한 안전보호구를 착용 후 실험 및 장비 사용을 한다. ⑥ 개인사용을 목적으로 하는 화공 약품 및 기타 물품의 반입은 관리자와 사전에 협의 후 가능하다. ⑦ 장비, 화공약품 등을 사용하기 전에 이상 없음을 확인하고 실험을 시작한다. 사용 전후 이상 발생 시, 관리자에게 신속하게 연락한다.

![](_page_33_Picture_5.jpeg)

![](_page_33_Figure_7.jpeg)

![](_page_33_Figure_8.jpeg)

![](_page_33_Figure_9.jpeg)

![](_page_33_Figure_10.jpeg)

![](_page_33_Figure_11.jpeg)

⑧ 장비 사용 후에는 실적 입력을 철저히 해야한다. ⑨ 실험 중 부득이하게 자리를 이탈할 경우, 반드시 안전조치를 하여야 하며 및 실험 중인 내용을 게시하여 타인에게 정확한 정보를 전달한다. ⑩ 자율사용자의 부주의로 발생한 사고, 기기 손상, 고장 및 분실 등 안전 및 재산상의 모든 책임 및 배상 의무는 소속

연구실에서 진다.

#### **제4조 장비 사용 예약 후 취소**

① 장비 예약 취소는 장비 사용 시작 시점으로부터 2시간 전까지 사용자가 직접 할 수 있다. 단, TEM(HR-TEM, FE-TEM, Normal TEM, Bio-TEM)의 경우 4시간 전까지 취소 가능하다. ② 사용자의 장비 예약 취소 가능 시점이 지난 이후에 장비 사용이 불가하여 예약을 취소하고자 하는 경우, 장비담당 자에게 연락을 취하여야 하며, 해당 장비의 최소 청구 단위(시간)에 준하는 이용료를 부과한다. ③ 예약한 시간에 해당 예약자가 장비 사용이 불가한 경우, 동일 연구실 소속의 자율 사용 권한을 가진 다른 연구활 동종사자가 해당시간에 장비를 대신 사용할 수 있다. 단, 해당 시간에 발생하는 모든 안전 및 재산상의 문제에 대한 책임은 예약자가 진다. (벌점 부과시 예약자에게 부과) ④ 장비 예약 시간과 실적 입력 시간이 차이나는 경우가 3회를 초과할 시, 예약 시간대로 시험분석료를 청구한다. ⑤ 분석 의뢰를 예약하였으나 담당자에게 사전에 알리지 않고 예약 시간에 나타나지 않은 사용자에게는 예약한 시 간의 50%에 해당하는 시간의 이용료를 청구한다.

![](_page_34_Picture_5.jpeg)

![](_page_34_Picture_7.jpeg)

![](_page_34_Figure_9.jpeg)

![](_page_34_Figure_10.jpeg)

![](_page_34_Figure_11.jpeg)

![](_page_34_Figure_12.jpeg)

![](_page_34_Figure_13.jpeg)

#### **제5조 실험실 안전 및 사용자 관리**

① 실험실 안전에 위해를 끼치는 행위 또는 기기분석실의 이용 수칙을 위반하고 다른 이의 장비 사용에 피해를 주는 행위를 한 경우, [별표1]에 따라 벌점을 부여받고 그에 합당한 조치를 받을 수 있다. ② 이용 수칙 위반이 고의적인 것으로 판정되는 경우, 제재가 강화될 수 있으며, 이용 수칙 위반 후 자진 신고하는 경 우 제재가 완화될 수 있다.

③ 이용 수칙 위반자의 졸업, 퇴사 등과 같은 이행불능 사유로 제재 조치가 정상적으로 이행되기 어렵다고 판단되는 경우 기기분석실 출입을 일시 정지시킬 수 있다.

④ 이용 수칙을 위반하여 기기분석실의 재산 및 시설에 손해를 입혔을 경우 변상의 책임을 진다. ⑤ 이용 수칙 위반자가 제재 조치를 따르지 않을 경우, 연구책임자(지도교수)에게 연대 책임을 묻는다.

![](_page_35_Picture_5.jpeg)

![](_page_35_Figure_7.jpeg)

### **기기분석실 사용자 벌점 부과 및 조치 기준**

#### **1. 벌점 부과 기준**

가. 연구 활동 종사자의 부적절한 행동이 아래 표의 각 항목에 해당할 경우 벌점을 부과하며, 각 벌점은 중복 부과될 수 있다. (벌점의 소멸시효는 부과일로부터 1년)

**2** 장비 예약하지 않고 장비 사용 (추가 예약 없이, 초과하여 장비 사용하는 경우 포함) 3

![](_page_36_Figure_24.jpeg)

![](_page_36_Picture_433.jpeg)

#### **UNIST**

![](_page_36_Figure_25.jpeg)

![](_page_36_Picture_5.jpeg)

드시 파악해야 할 시료의 정보를 제공하지 않거나 허위사실을

책임을 진다 \*

지하지 않은 경우 3000ml 사용 300ml 사용 300ml 사용 300ml 사용 300ml 사용 300ml 사용 300ml 사용 300ml 사용 300ml 사용 300ml 사용 300ml 사용 300ml 사용 300ml 사용 300ml 사용 300ml 사용 300ml 사용 300ml 사용 300ml 사용 300ml 사용 300ml 사용 300ml 사용 300ml 사용 300ml 사용 300

### **기기분석실 사용자 벌점 부과 및 조치 기준**

#### **2. 벌점 부과 후 조치 내용**

가. 누적 벌점이 특정 기준을 초과하는 경우 조치 내용과 부합하는 제재를 가한다. 나. 사용 금지 조치 시행 시, 해당 내용을 수칙 위반자 본인이 속한 학과 또는 기관(외부 기관일 경우)에 공문을 발송 한 다.

다. 기준 이상의 벌점 합산에 따라 하기 조치 내용이 발생하였다 하여도 유효기간 내의 벌점은 효력이 있다. (조치사 항 발생한 벌점이라도 유효기간 내에는 소멸하지 않음)

![](_page_37_Picture_509.jpeg)

![](_page_37_Picture_5.jpeg)

원본부 전체 장비 사용 1개월간 금지

|에게 "벌점 25점 이상일 시 해당 연구실의 연구지원본부 전체 장비 사용이 1개월간 통보

は비 사용 1개월간 금지 공문 발송

·에게 "벌점 15점 이상일 시 장비 사용이 1개월간 금지됨"을 이메일로 통보

용 금지 - 평가를 다시 이수해야 함

나용 금지 - 평가를 다시 이수해야 함

![](_page_37_Picture_15.jpeg)

![](_page_37_Picture_16.jpeg)

![](_page_37_Picture_510.jpeg)

![](_page_38_Picture_0.jpeg)

![](_page_38_Picture_1.jpeg)

![](_page_38_Picture_2.jpeg)

# **감사합니다**

## FIRST IN CHANGE